# **SOFTWARE** DI CALCOLO

**CORSO DI LAUREA IN ECONOMIA AZIENDALE ING. PAOLA LAPADULA - UNIVERSITÀ DEGLI STUDI DELLA BASILICATA**

**A.A. 2023/2024** 

### SOMMARIO

- Excel
	- Area di lavoro
	- Lavorare con le celle
		- Inserire i dati, modificare, copiare e spostare, immissione automatica dei dati, applicare un formato
	- Le formule
		- Operatori aritmetici e funzioni predefinite, utilizzo di intervalli nelle formule, riferimenti/indirizzi assoluti, relativi e misti
		- Nidificare le funzioni
	- Il Layout, Anteprima di Stampa, Stampa e Formattazione dei dati

### EXCEL

- Il programma Excel è un foglio elettronico della Microsoft facente parte del pacchetto Office
- I fogli elettronici (o fogli di calcolo) sono applicazioni utili per gestire grossi quantitativi di dati organizzati generalmente in tabelle o sotto forma di elenchi, su cui è possibile effettuare calcoli anche complessi in modo relativamente semplice

### EXCEL

- Per lavorare con Excel:
	- Start di Windows → Microsoft Excel dal sottomenu Programmi
- Per uscire dal programma Excel, come al solito, basta fare clic sul pulsante di chiusura X posto in alto a destra della finestra di applicazione Excel,
	- $-$  oppure scegliere il comando File  $\rightarrow$  Esci

# AREA DI LAVORO

- Cartella di lavoro
- Foglio elettronico (etichette)
- Griglia di righe e colonne
	- Lettere dell'alfabeto per le etichette delle colonne
	- Numeri in ordine crescente per le etichette delle righe
- Cella referenziata attraverso la sua posizione di riga e colonna
	- Esempio: prima cella in alto a sinistra ha l'indirizzo A1

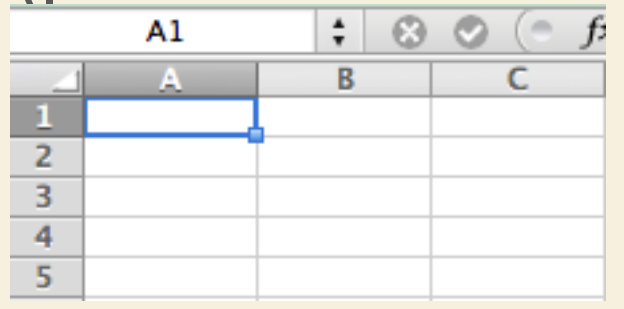

### Pacchetti Applicativi: Excel >> Area di Lavoro

### AREA DI LAVORO

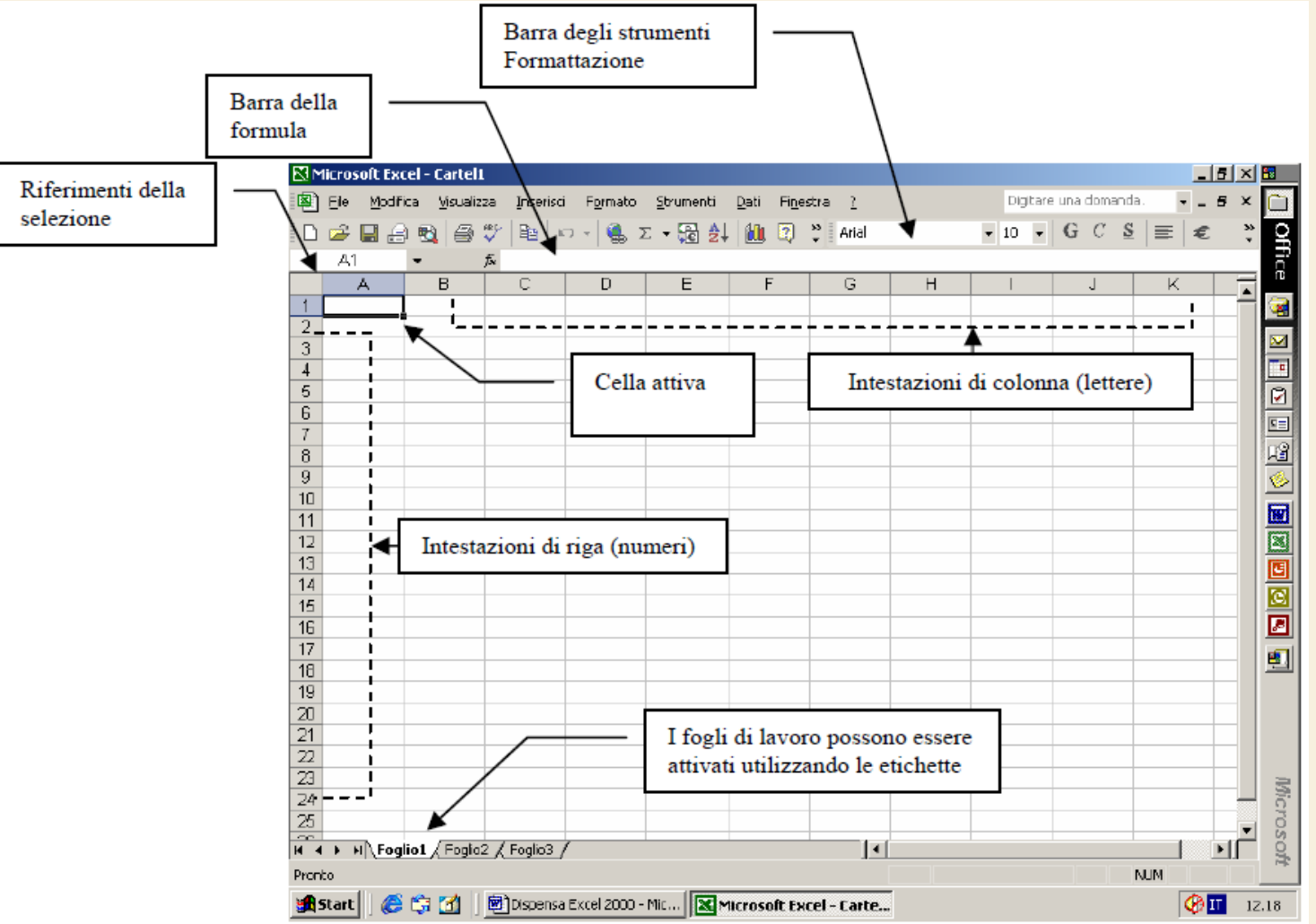

P. Lapadula A.A 2022/2023 6

## AREA DI LAVORO

- Si definisce cartella di lavoro l'oggetto creato con l'applicazione Excel
	- Una cartella di lavoro Excel può contenere uno o più fogli di lavoro
- I fogli di lavoro possono essere considerati le "pagine" o le "schede" della cartella di lavoro e sono gli elementi in cui vengono immessi e modificati i dati

# AREA DI LAVORO

- Ciascun foglio di lavoro è suddiviso
	- in 256 colonne (indicate da sinistra a destra con le lettere A, B,…, Z, AA, AB,…, AZ, BA,…., IV)
	- e circa un milione di righe (numerate in ordine crescente dall'alto verso il basso)

### CREAZIONE DI UNA CARTELLA

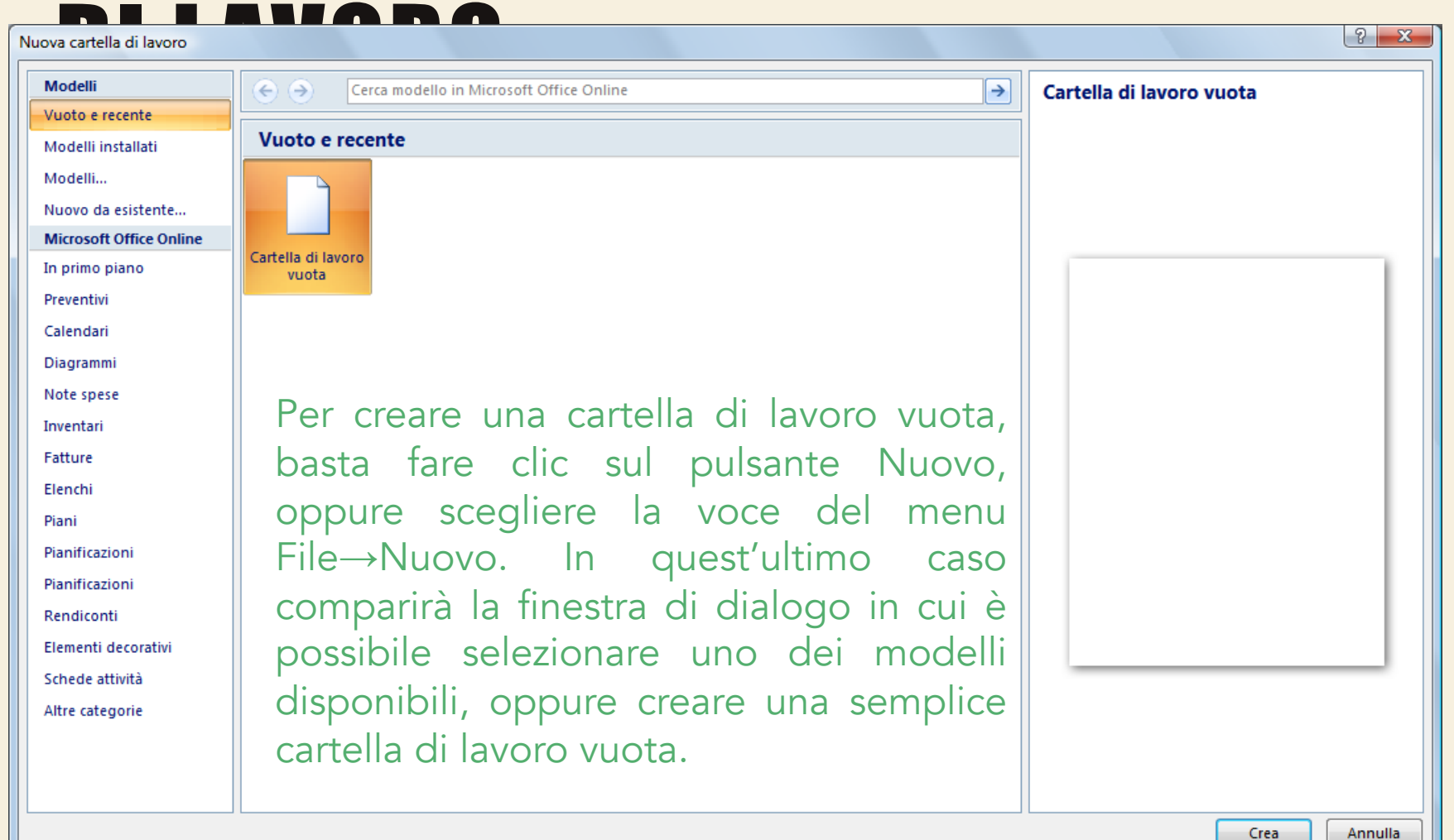

### Salvare una cartella di lavoro

**Estensione** 

modello **Exce** 

- Una volta creata una cartella di lavoro, è necessario salvarla per poterla recuperare in un secondo momento ed apportarvi delle modifiche
- Fare clic sul pulsante Salva, oppure scegliere il comando  $File \rightarrow$  Salva
- Se si desidera creare più cartelle di lavoro in base a una cartella originale, si può salvare tale cartella come modello, per ritrovarla poi all'interno della finestra di dialogo ottenuta con File  $\rightarrow$  Nuovo
	- $-$  File  $\rightarrow$  Salva con nome e poi selezionare Modello nell'elenco a discesa Salva come tipo P. Lapadula A.A 2022/2023 10

### GESTIRE LE CARTELLE DI LAVORO

- È possibile avere diversi tipi di fogli in ciascuna cartella (fogli di lavoro, fogli grafici)
	- fino a 255 fogli di lavoro
- Ciascun foglio si presenta come una diversa scheda della car
- Fare clic sulla relativa et rendere attivo un foglio

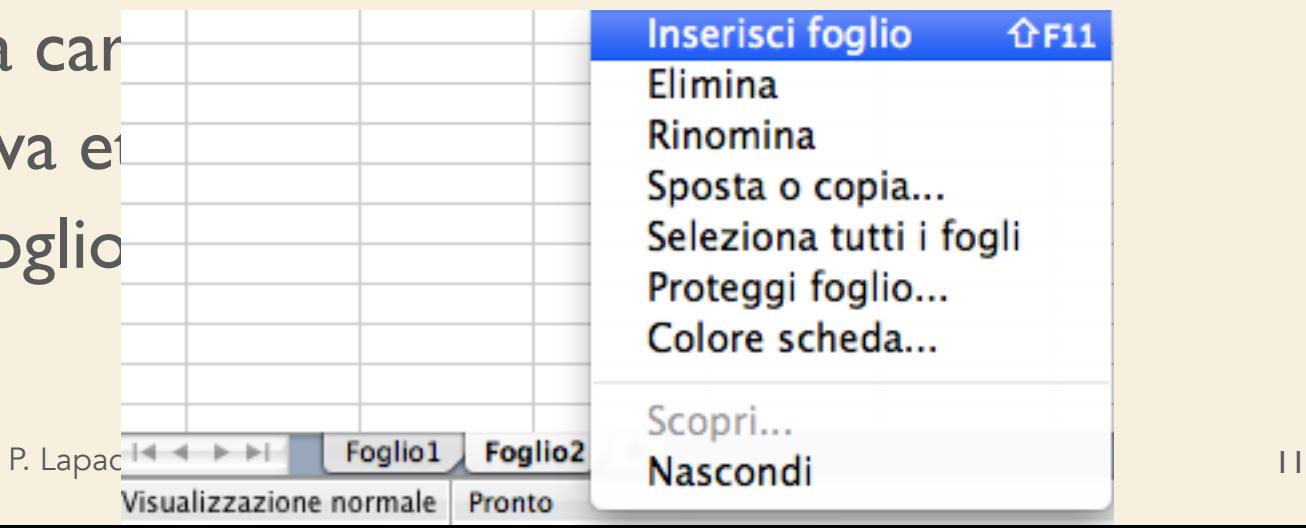

### GESTIRE I FOGLI DI CALCOLO

- Per rinominare un foglio di calcolo
	- Doppio clic sull'etichetta della scheda e digitare il nome desiderato
- È possibile cambiare l'ordine dei fogli all'interno di una cartella semplicemente "trascinando" la relativa etichetta nella nuova posizione
- È possibile duplicare un foglio
	- $-$  Modifica  $\rightarrow$  Sposta o copia foglio

### GESTIRE I FOGLI DI CALCOLO

- Per eliminare un foglio di lavoro bisogna innanzitutto attivare il foglio da eliminare, e quindi selezionare il comando Modifica  $\rightarrow$ Elimina Foglio
	- l'eliminazione del foglio comporta la cancellazione definitiva del foglio e di tutti i suoi dati
- Usare il menu contestuale, tasto destro sull'etichetta del foglio di lavoro

# GESTIONE DEI DATI

- Per gestire i dati nelle celle del foglio di lavoro è necessario selezionare l'area in cui si desidera lavorare
- La selezione può con versi della sola cella cella cella di una sola cella cella cella cella cella cella cell intervallo di celle
- Cella attiva
- Usare i tasti di direzione ←, ↑, →, ↓

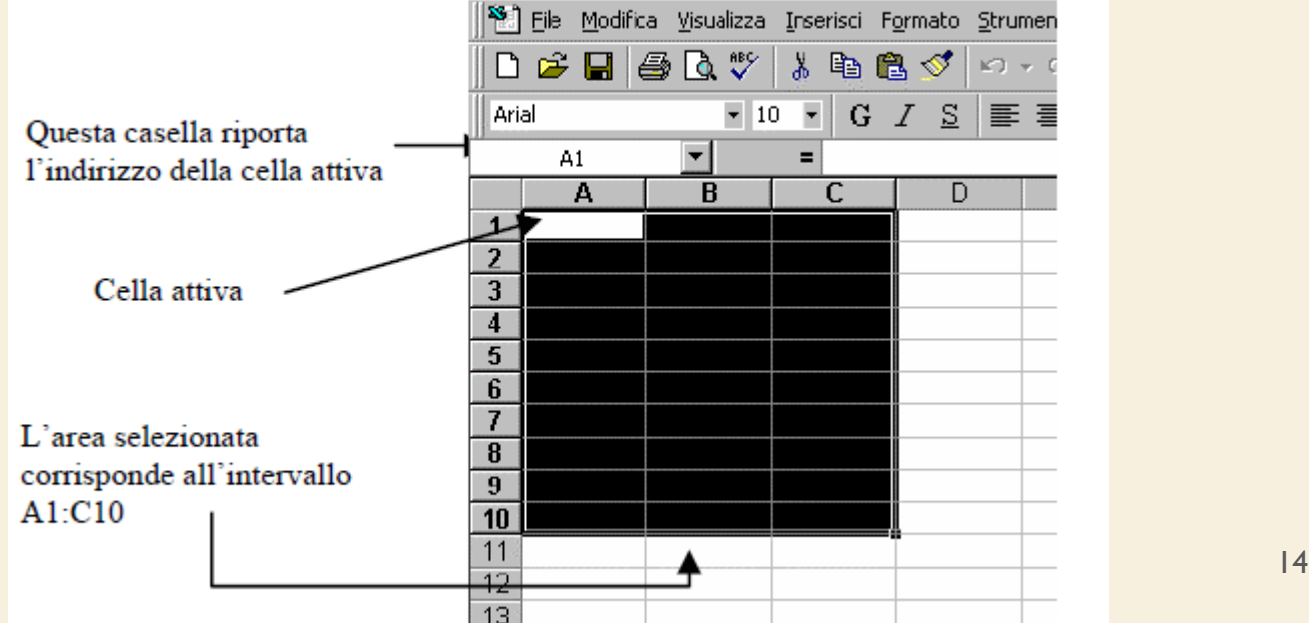

### UTILIZZO DI CELLE E INTERVALLI

- I dati digitati attraverso la tastiera (testo, numeri, formule, ecc…) compariranno all'interno della cella attiva
- È necessario premere INVIO per confermare l'immissione dei dati
- La barra della formula ri<br>Questa casella riporta l'indirizzo della cella, intersezione tra colonna e riga

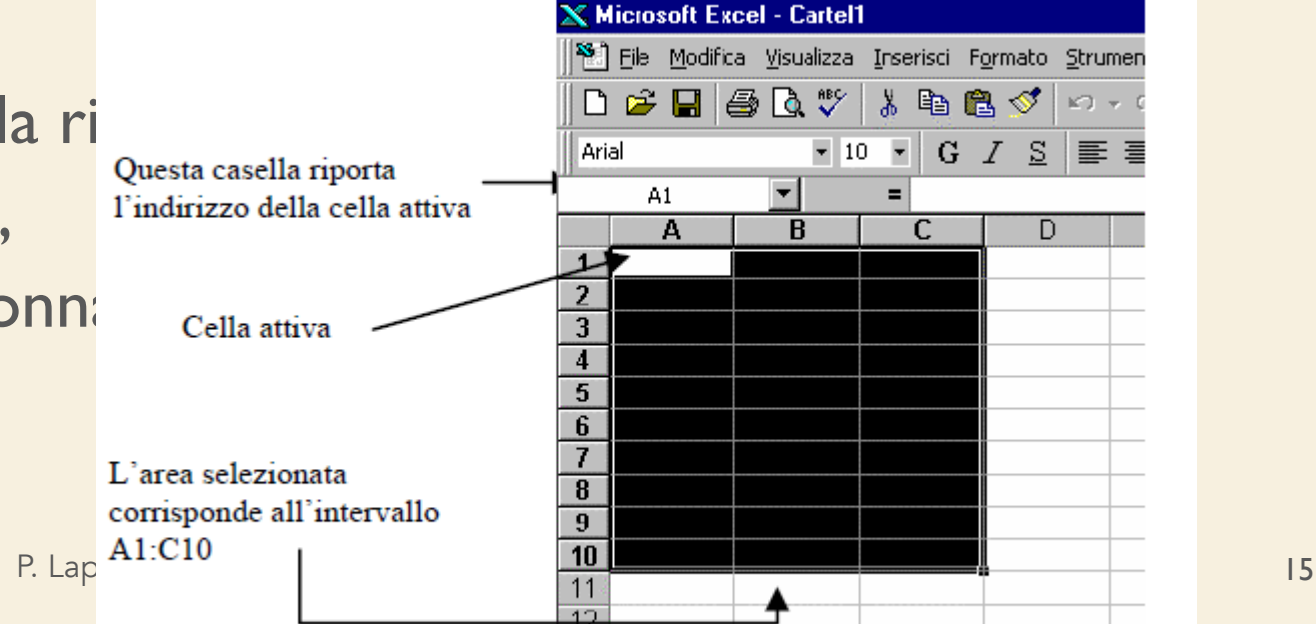

### UTILIZZO DI CELLE E INTERVALLI

- Per selezionare un blocco di celle adiacenti (=intervallo di celle) è necessario fare clic sulla cella diagonale di un intervallo e, tenendo premuto il pulsante del mouse, trascinare fino a ricoprire l'intera area da selezionare, quindi rilasciare il pulsante del mouse
- Per selezionare riga e colonna posizionarsi sulle rispettive intestazioni

### UTILIZZO DI CELLE E INTERVALLI

- Gli intervalli sono utili per eseguire un'operazione simultaneamente su di un blocco di celle, senza dover ripetere più volte lo stesso comando
- I comandi, quindi, possono riferirsi a singole celle oppure ad intervalli di celle
- Inoltre anche le formule inserite nelle celle possono far riferimento ad intervalli di celle
- È quindi importante considerare, accanto ai riferimenti di cella, i riferimenti di intervallo

#### I RIFERIMENTI DI INTERV Esempio di INTERVALLO A1:C10

- consistono nell'indirizzo della cella nell'angolo in alto a sinistra del blocco rettangolare e quello della cella nell'angolo in basso a destra, separati da due punti
- Un intervallo può essere anche composto da più blocchi di celle
	- Per selezionare un intervallo multiplo si seleziona il primo intervallo, si tiene premuto il tasto CTRL e si seleziona l'intervallo successivo, e così via

# LAVORARE CON LE CELLE

- Per inserire una cella vuota o un intervallo di celle vuote, si può ricorrere al menu Inserisci e scegliere la voce di comando opportuna (celle, righe, colonne) e quindi ripetere l'operazione finché occorre
- Per inserire o eliminare la selezione con il tasto destro del mouse

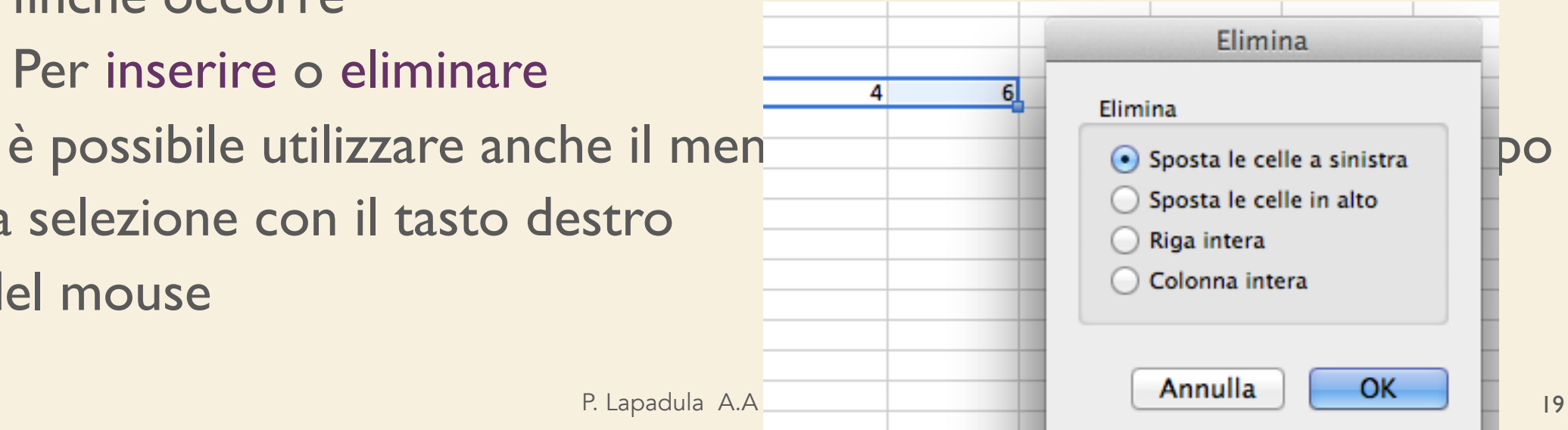

I VALORI DELLE CELLE

### • Le celle di un foglio di lavoro possono contenere diversi tipi di dati: etichette, valori e formule

OGNI CELLA

Può contenere 255 caratteri

(testo o numer

- I dati testuali prendono il nome di etichette, mentre i dati numerici vengono denominati valori
	- I valori comprendono numeri, date ed orari
- Le formule rappresentano delle espressioni attraverso le quali è possibile eseguire i calcoli su valori contenuti in una o più celle

### INSERIMENTO DI DATI IN UNA CELLA

- Dopo aver immesso i dati in una cella
	- Tasto invio
	- Tasto TAB per spostarsi da una cella all'altra
- Un altro modo per confermare o annullare i dati immessi nelle celle è quello di ricorrere ai pulsanti che compaiono sulla barra della formula nel momento in cui si immettono dei dati in una cella

### Inserimento di dati in una cella

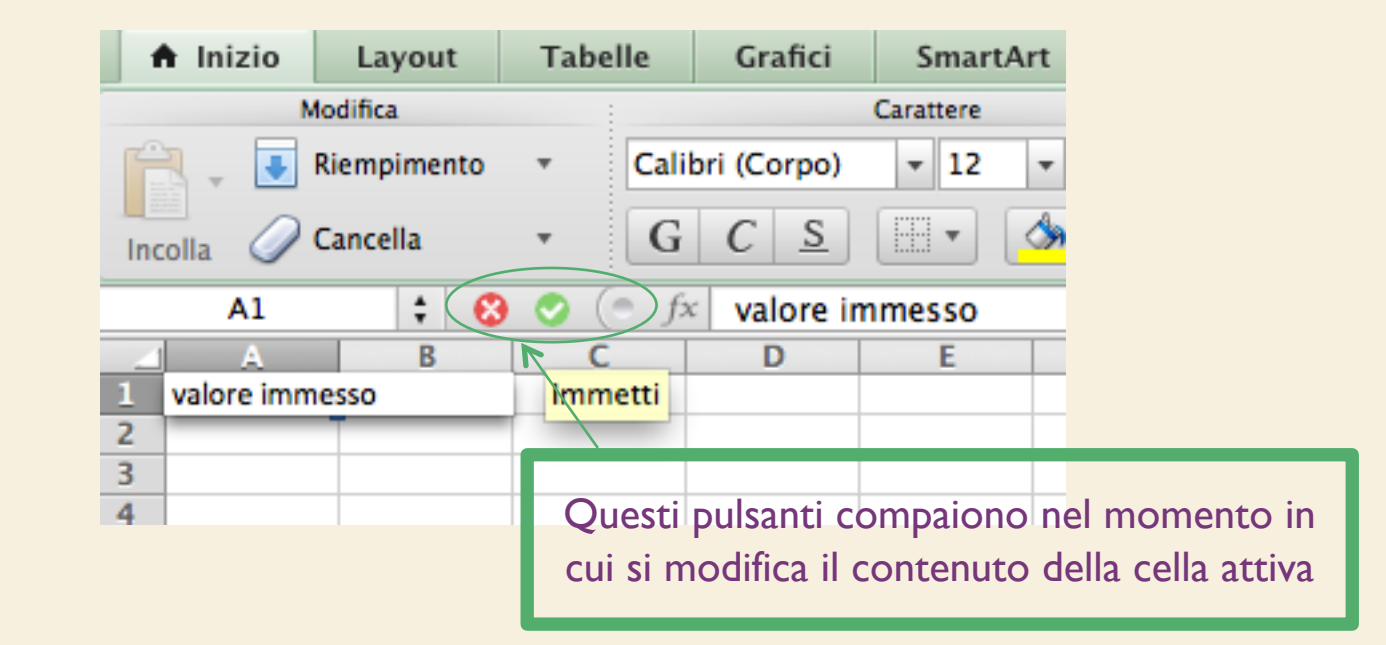

• Il pulsante **&** erve ad annullare la digitazione fatta, il pulsante a contemarla

## MODIFICA DEI DATI

- Per modificare il contenuto di una cella, basta fare doppio clic su di essa ed apportare le modifiche direttamente nella cella, e premere INVIO (o altro tasto equivalente) per confermare le modifiche
- Per cancellare i dati nelle celle, selezionare la cella o l'intervallo di celle e premere il tasto CANC oppure ricorrere al comando Modifica  $\rightarrow$

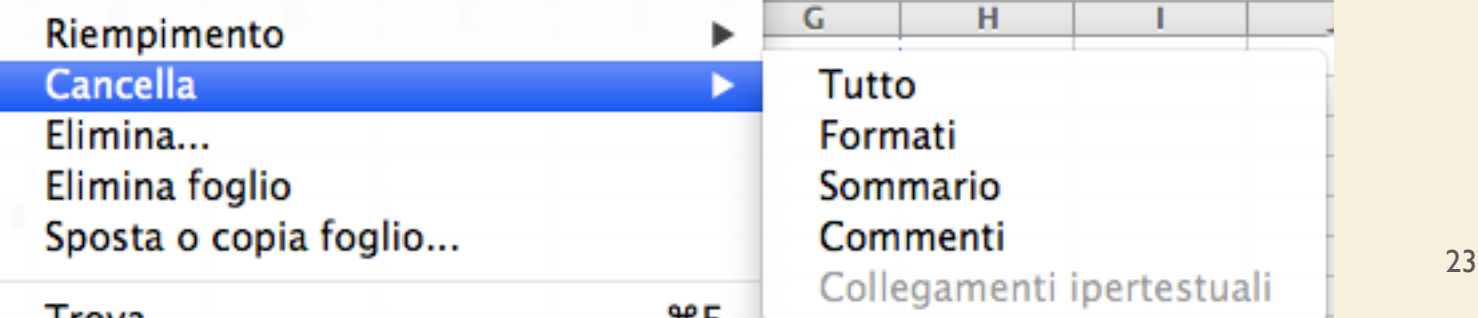

### COPIARE E SPOSTARE I DATI

- Usare la tecnica copia/incolla
- o taglia/incolla oppure,
	- più semplicemente si può utilizzare il mouse
		- dopo aver selezionato le celle, posizionarsi con il puntatore sul bordo dell'intervallo selezionato e trascinarlo nella posizione desiderata

### COPIARE E SPOSTARE I DATI

- Se si desidera copiare o spostare alcune celle in una posizione diversa, ma non si desidera sostituire i dati esistenti nella nuova posizione, occorre inserire nuove celle
	- Selezionare l'intervallo, fare clic sul pulsante Taglia o Copia, fare clic sul punto in cui si desidera inserire le celle
	- $-A$  questo punto scegliere il comando Inserisci  $\rightarrow$ Celle copiate per inserire l'intervallo di celle e copiare i valori

P. Lapadula A.A 2022/2023 25

### COPIARE E SPOSTARE I DATI

- È possibile inoltre copiare o spostare oggetti complessi, quali ad esempio le funzioni, usando il comando Modifica  $\rightarrow$  Incolla speciale al posto di Modifica  $\rightarrow$  Incolla
- Nell'incollare le celle copiate o tagliate, non è necessario selezionare un intervallo di celle di pari dimensioni all'intervallo copiato
	- Excel infatti comincia a incollare il contenuto delle celle a partire dall'angolo superiore sinistro dell'intervallo, e si estende sulle celle adiacenti fino a ricoprire l'intera area da incollare

- Alcuni tipi di dati possono essere immessi in modo automatico e ciò consente di evitare operazioni ripetitive e di risparmiare tempo
- È infatti possibile immettere automaticamente in più celle gli stessi dati oppure una serie di dati incrementali mediante la tecnica del trascinamento
- Le serie possono essere composte da valori numerici (quali 10, 20, 30,…), valori ordinali (quali primo, secondo, terzo,...) e orari o date

- Trascinare il quadratino di riempimento nella direzione desiderata
- Puntatore sul quadratino assume la forma "**+"**
- Verrà copiato il contenuto della cella attiva nelle celle su cui si effettua il trascinamento

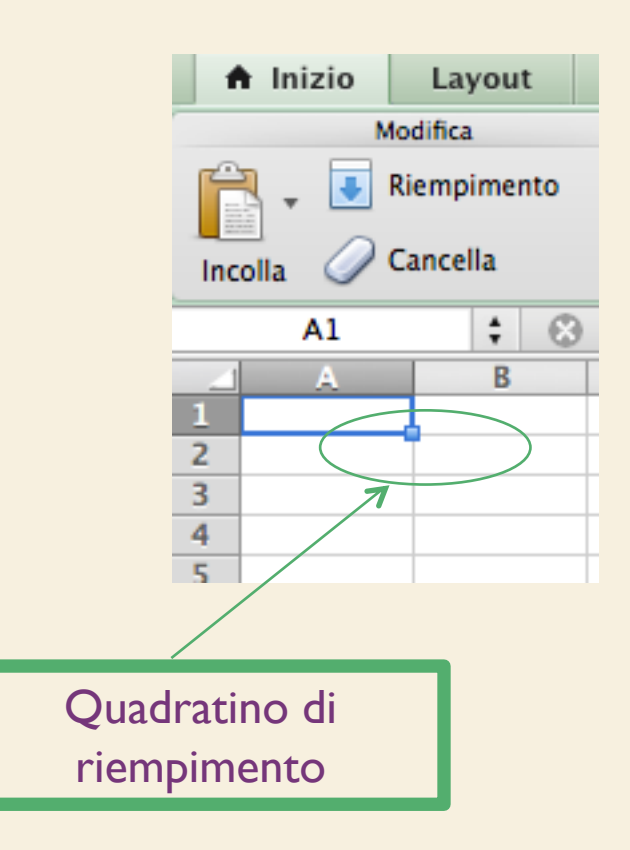

- Per riempire le celle con una serie di dati, è necessario immettere almeno i primi due valori della serie (in certi casi basta anche un solo valore), e poi trascinare il quadratino di riempimento automatico sulle celle di destinazione
- Excel riconoscerà la serie da immettere sulla base delle serie a lui note, definite nella scheda Elenchi del comando Strumenti → Opzioni / Modifica riempimento (Serie)

- Ad esempio, per immettere i giorni della settimana (lun, mar, mer, …), basta digitare "lun" in una cella e quindi trascinare il quadratino di riempimento
- Nel caso di una serie di valori, Excel interpreta i valori immessi come primi valori di una serie a ragione costante, aritmetica, geometrica, così via
	- Sarà di volta in volta necessario immettere un numero di termini sufficienti a far riconoscere il tipo di serie desiderata

### APPLICARE UN FORMATO AD UNA CELLA

- Come detto in precedenza
	- I valori comprendono numeri, date e orari Diversamente dal testo, i numeri vengono allineati a destra nella cella
	- Se il numero non comprende solo cifre da 0 a 9 ma anche lettere o altri caratteri, Excel lo riconosce come testo e lo allinea a sinistra
	- In alcuni casi è preferibile trattare numeri come testi
		- Per esempio i numeri di telefono definiti come testo è possibile far comparire il prefisso del numero con lo zero iniziale

### APPLICARE UN FORMATO AD UNA CELLA

- Il modo principale di dichiarare il formato del valore immesso è quello di ricorrere al comando Formato  $\rightarrow$  Celle
- Selezionando questo comando compare una finestra di dialogo composta da 6 schede
- Nella scheda Numero è possibile scegliere tra una serie di categorie diverse per dichiarare il tipo di dati che si vuole immettere nella cella

### APPLICARE UN FORMATO AD UNA CELLA

• Per ogni categoria è inoltre possibile scegliere tra diverse opzioni di formattazione dei c ad esempio quante cifre decin far comparire, il simbolo di valuta da immettere per i dati contabili, ecc

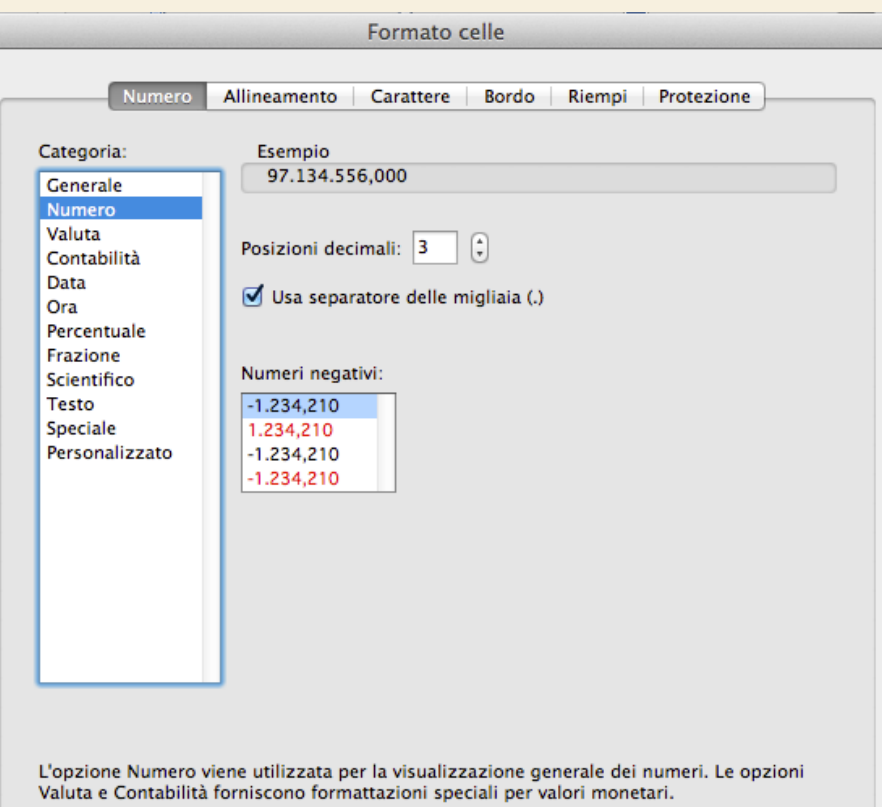

### Applicare un formato ad una cella

- Un modo per dichiarare implicitamente il formato numerico del dato immesso è quello di digitare il dato nella cella nel formato desiderato, ad esempio comprendendo il simbolo di valuta e il separatore delle migliaia
- In questo modo alla cella in cui si è digitato il valore verrà applicato automaticamente il formato numerico predefinito che corrisponde al formato specificato durante la digitazione

### Applicare un formato ad una cella

- In pratica tutte le celle hanno un formato generico se sono vuote o se Excel non riesce a riconoscere un formato particolare per il dato immesso
- Se il dato immesso assume una forma "nota", Excel attribuisce automaticamente alla cella quel particolare formato
- Se non si è soddisfatti, si può sempre ricorrere al comando Formato → Celle per forzare Excel ad attribuire un particolare formato

### Immissione di formule per calcoli

- Le formule rappresentano una valida alternativa alla calcolatrice per eseguire calcoli sui dati numerici del foglio di lavoro
- Una formula è un'equazione che analizza i dati del foglio di lavoro
	- eseguono operazioni come l'addizione, la moltiplicazione, il confronto tra valori del foglio di lavoro e anche l'unione di valori
- Le formule possono fare riferimento
	- ad altre celle dello stesso foglio di lavoro,
	- a celle di altri fogli della stessa cartella di lavoro >> ='SP civ'!C11
	- O a celle appartenenti a fogli di altre cartelle di lavoro

- La sintassi delle formule è la struttura o l'ordine degli elementi di una formula
- Le formule seguono una sintassi specifica che include un segno di uguale (=) seguito dagli elementi da calcolare, gli operandi, e dagli operatori di calcolo (es. +, -, \*, /)
- Ciascun operando può essere un valore costante, una cella o un intervallo di celle, un'etichetta, un nome o una funzione del foglio di lavoro

- Quindi, per creare qualsiasi formula, bisogna selezionare la cella e digitare il segno di uguale (**=**)
	- a questo punto Excel si prepara a ricevere i valori o riferimenti alle celle
- È possibile immettere i valori direttamente nella formula, digitando ad esempio =1+2+3, e premendo INVIO per visualizzarne il risultato
	- o fare riferimento a valori contenuti in altre celle

- Si vuole ottenere nella cella A4 la somma dei valori contenuti nelle celle A1, A2 e A3
- È possibile immettere nella cella A4 una formula (=A1+A2+A3) che consente di sommare i valori contenuti nelle tre celle indicate
- all'interno della cella in cui è stata immessa la formula viene mostrato il risultato

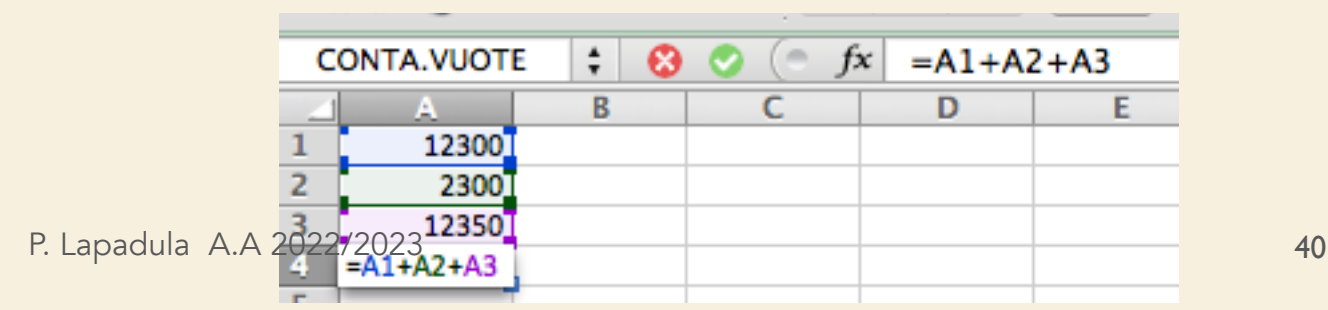

- In questo esempio, dopo aver digitato nella cella che deve contenere il risultato della formula, il simbolo di uguale (nell'esempio la cella A4),
- si può espressamente scrivere la formula con i riferimenti tramite la tastiera oppure, più semplicemente, si può ricorrere al mouse per ricavarsi i riferimenti alle celle

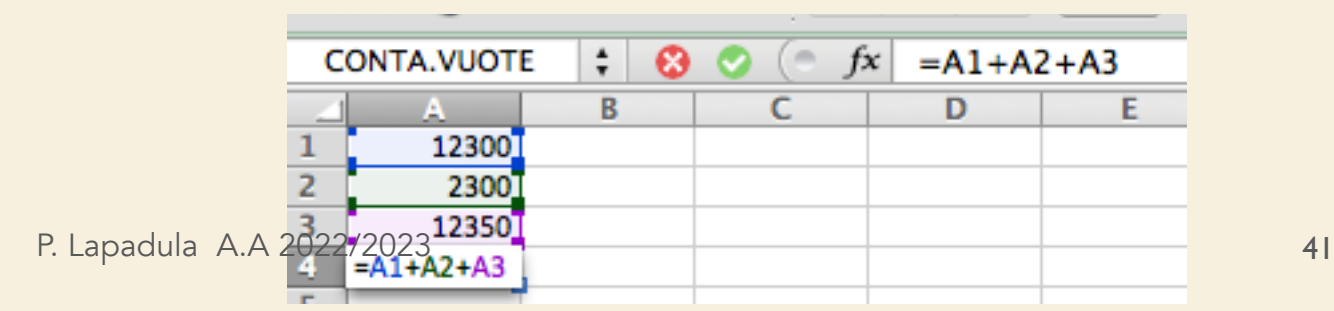

- Gli operatori specificano il tipo di calcolo che si desidera eseguire sugli elementi di una formula
- Sono disponibili quattro diversi tipi di operatori di calcolo:
	- aritmetici,
	- di confronto,
	- di testo
	- e di riferimento

### Operatori aritmetici

• Gli operatori aritmetici eseguono le operazioni matematiche di base come l'addizione, la sottrazione o la moltiplicazione, operano sui numeri e generano i risultati numerici

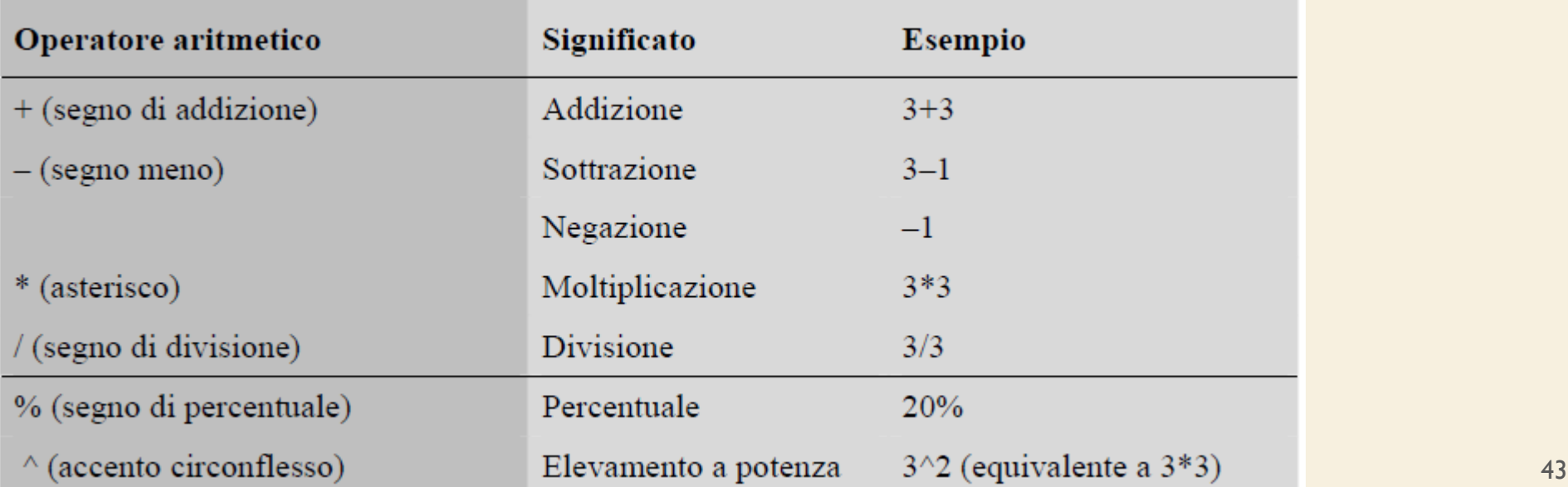

# Operatori di confronto

• Gli operatori di confronto confrontano due valori, generando il valore logico VERO o FALSO

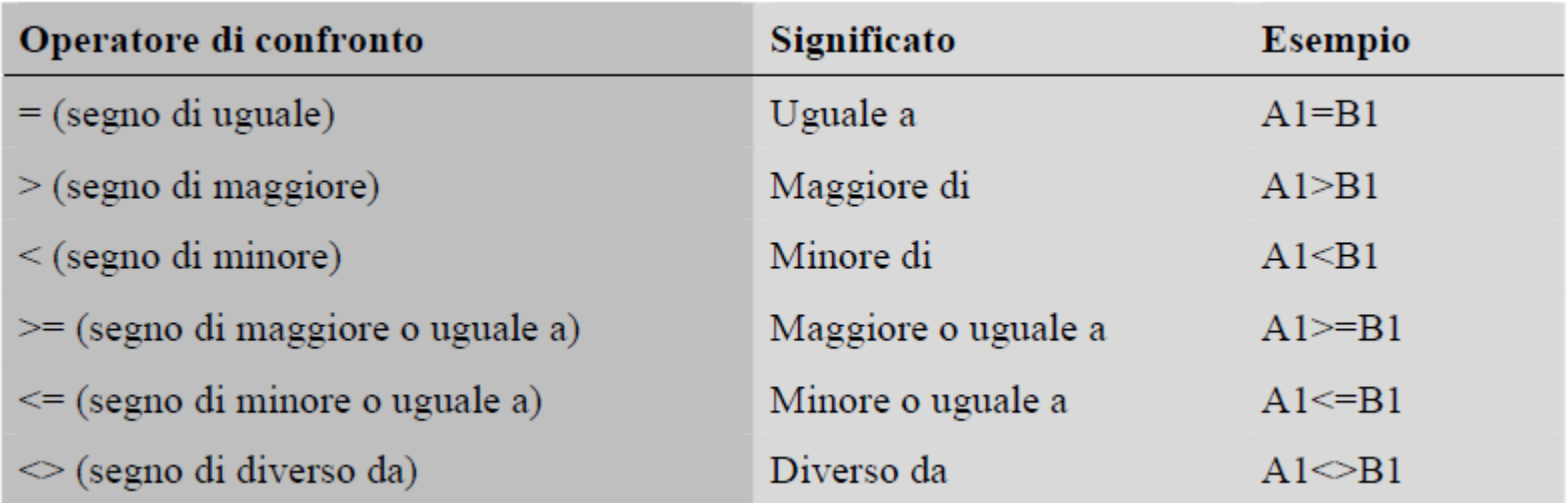

### Operatori di testo

• L'operatore di testo & unisce una o più stringhe di testo generando una singola stringa

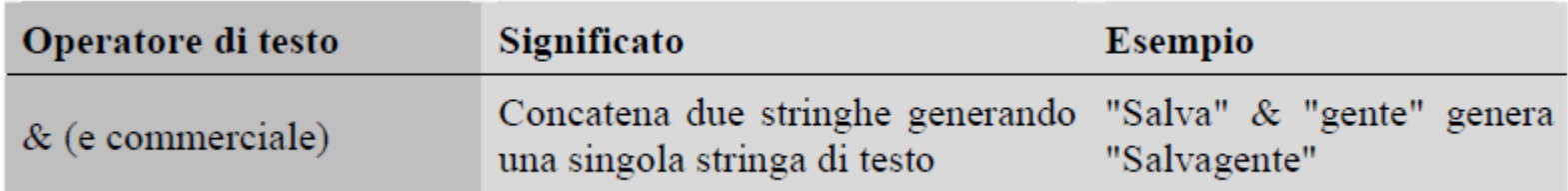

# Operatori di riferimento

• Gli operatori di riferimento uniscono intervalli di celle per il calcolo

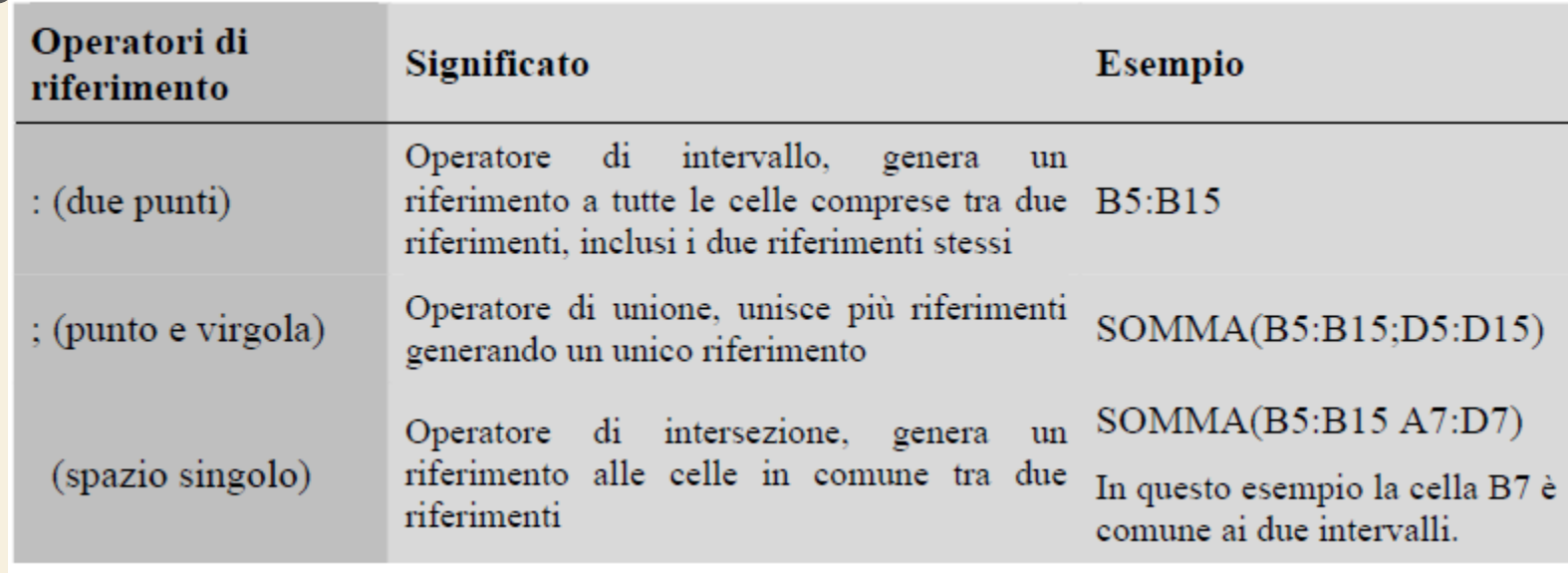

# Ordine di esecuzione delle operazioni nelle formule

- Le formule vengono calcolate da sinistra a destra, a partire dal segno di uguale (=)
- È possibile controllare il modo in cui vengono eseguiti i calcoli modificando la sintassi della formula
- Per esempio utilizzando le parentesi tonde

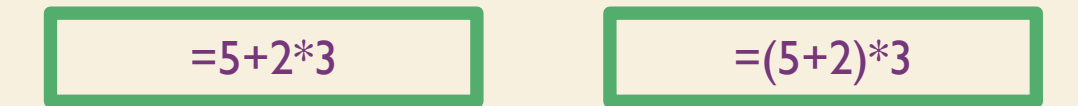

# Ordine di esecuzione delle operazioni nelle formule

- Se in una formula sono presenti diversi operatori, l'ordine di esecuzione delle operazioni sarà quello illustrato nella tabella che segue
- Con operatori con la stessa precedenza si calcolano da sinistra

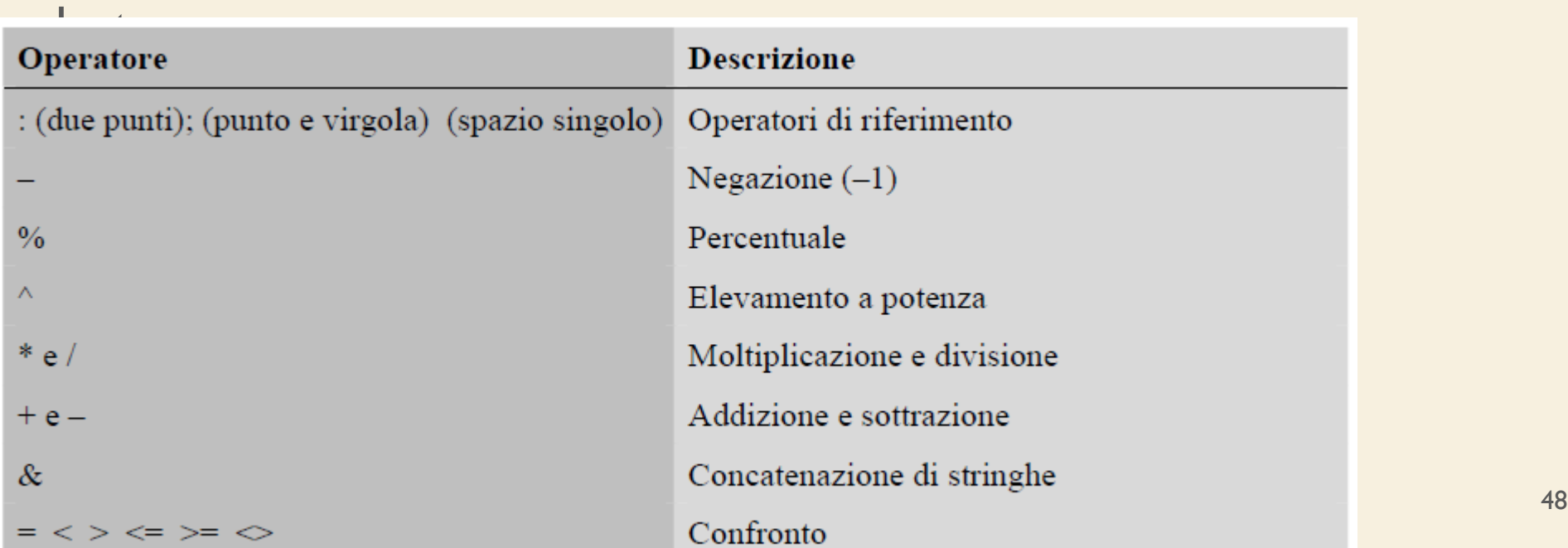

- Excel offre un insieme di formule predefinite che è possibile utilizzare autonomamente o all'interno di formule più complesse
- Per creare una formula per il calcolo automatico del totale di alcuni valori è possibile utilizzare la funzione somma,
	- fare clic sul pulsante Somma automatica (Σ)
	- viene proposto l'intervallo di dati al di sopra e poi a sinistra della cella attiva come addendi della somma
	- Se l'intervallo proposto è errato, trascinare per indicare l'intervallo corretto e quindi premere INVIO (o un tasto equivalente)

**##### La cella non è abbastanza grande per contenere il valore**

**ATTENZIONE**

- Come nel caso delle espressioni, anche le funzioni devono essere precedute dal (=),
- Il nome della funzione è seguito da una coppia di parentesi che racchiudono gli *argomenti della funzione (separati da punti e virgole),* 
	- ovvero i valori su cui verranno eseguiti i calcoli previsti dalla funzione
	- Gli argomenti possono essere numeri, testo, valori logici come VERO o FALSO, matrici, valori di errore quale #N/D, riferimenti assoluti o relativi (>>) a singole celle, oppure riferimenti assoluti o relativi a intervalli di celle

• Ad esempio, nella formula Somma vista in precedenza è necessario un solo argomento, cioè il riferimento alle celle da sommare

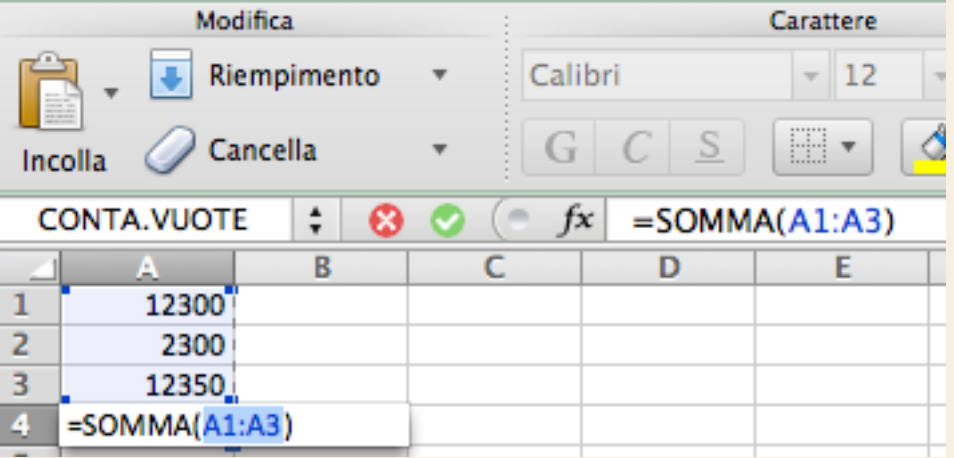

- Per altre funzioni più complesse è utile consultare l'help in linea
	- Vengono fornite informazioni sul numero e il tipo dei parametri (dati in input)
	- Gli argomenti possono anche essere costanti, formule o altre funzioni
- Per inserire formule contenenti funzioni, è consigliabile ricorrere al pulsante Incolla Funzione o, equivalentemente, al comando Inserisci → Funzione P. Lapadula A.A 2022/2023 52

- Con il comando Inserisci → Funzione si apre una finestra di dialogo
- e si può selezionare la funzione che interessa, da una lista di funzioni ordinate per categorie (finanziarie, matematiche, statistiche, ecc…)
- Viene visualizzato il nome della funzione e gli argomenti, una descrizione della funzione e di ciascun argomento e i risultati correnti della funzione e dell'intera formula

• È inoltre possibile inserire i valori o i riferimenti manualmente oppure aiutandosi con il mouse, selezionandoli direttamente dal foglio di lavoro

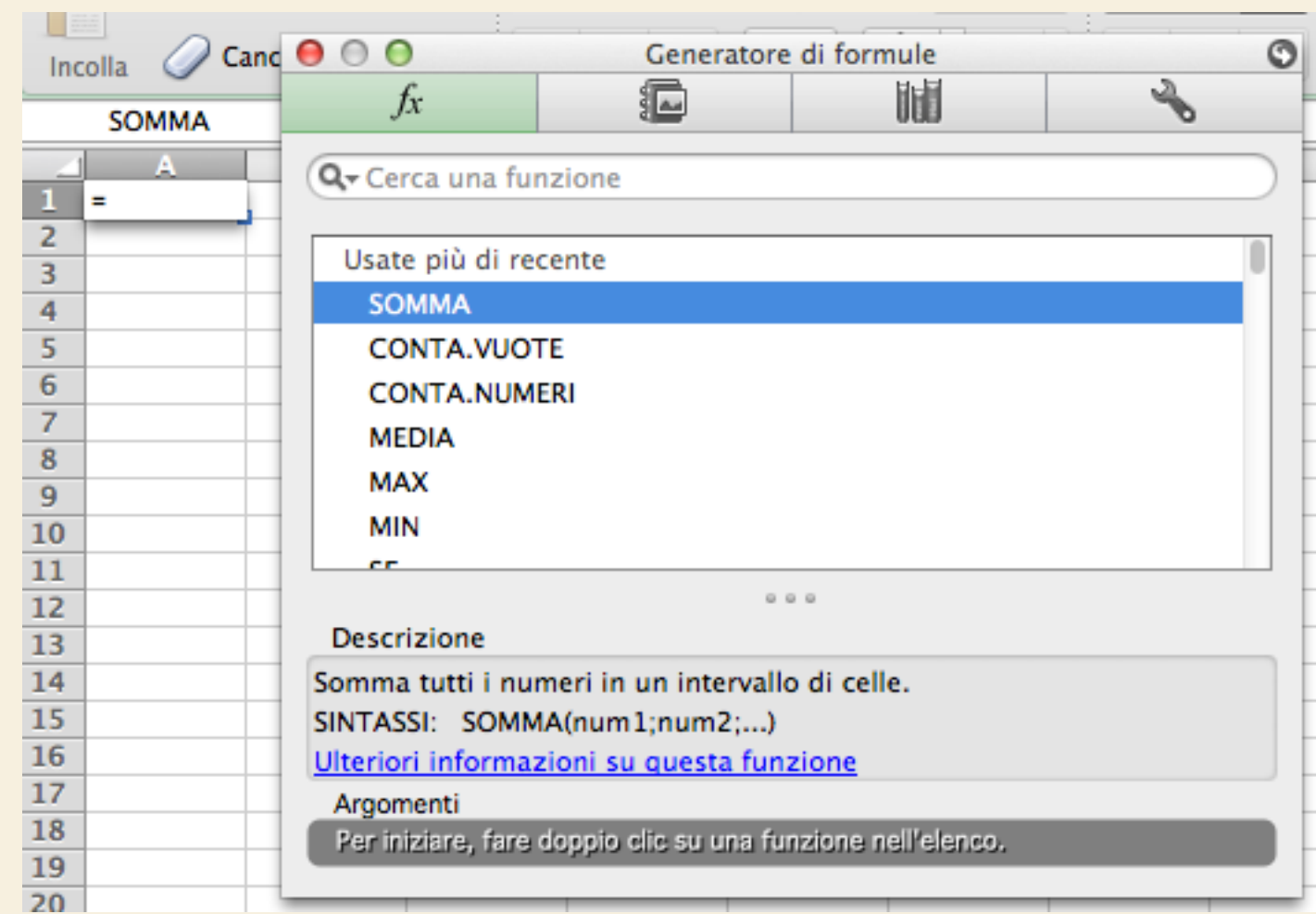

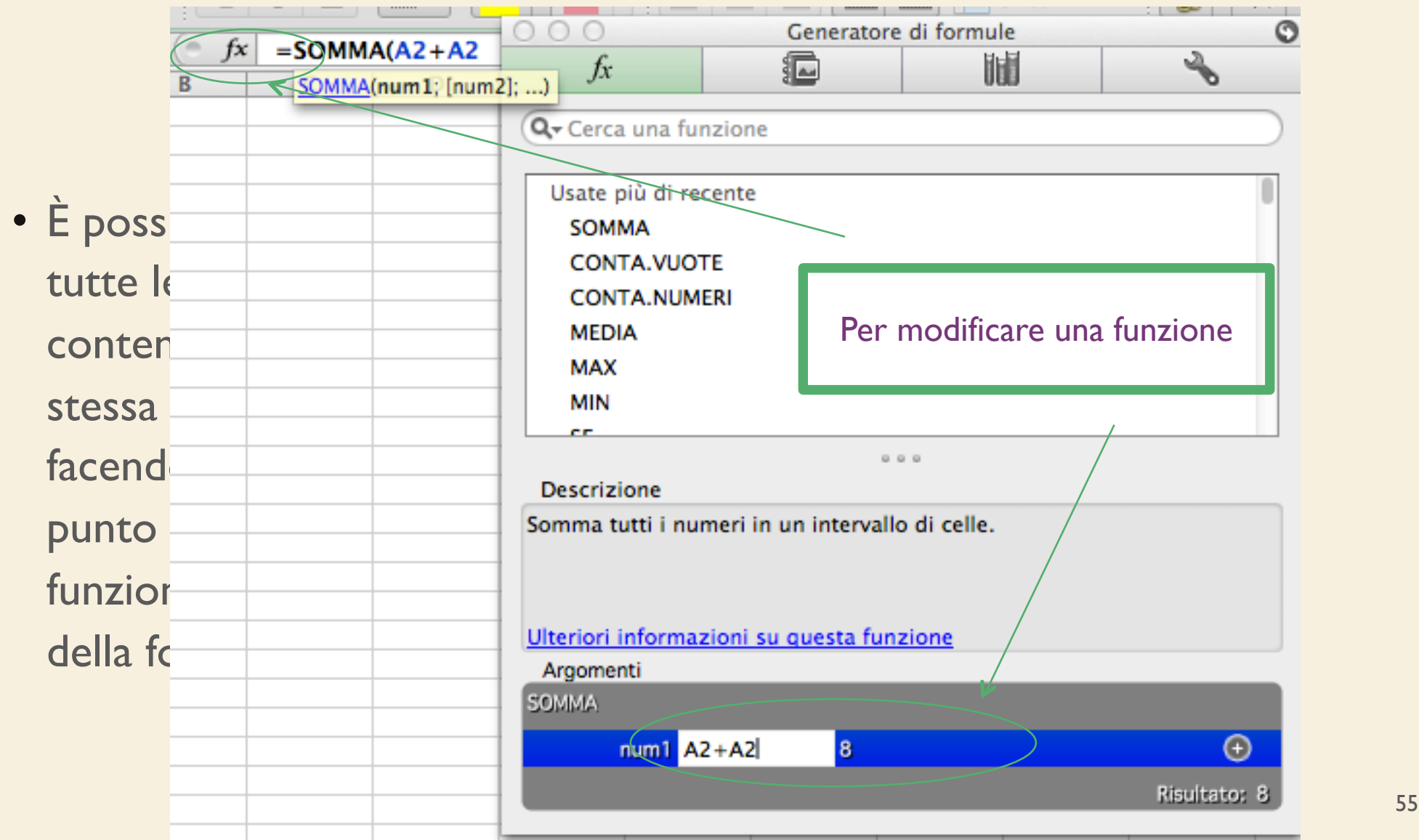

- Gli argomenti delle formule possono essere riferimenti a celle o ad intervalli di celle,
	- selezionare l'intervallo trascinando il puntatore del mouse sulle celle del foglio di lavoro contenenti i valori che interessano

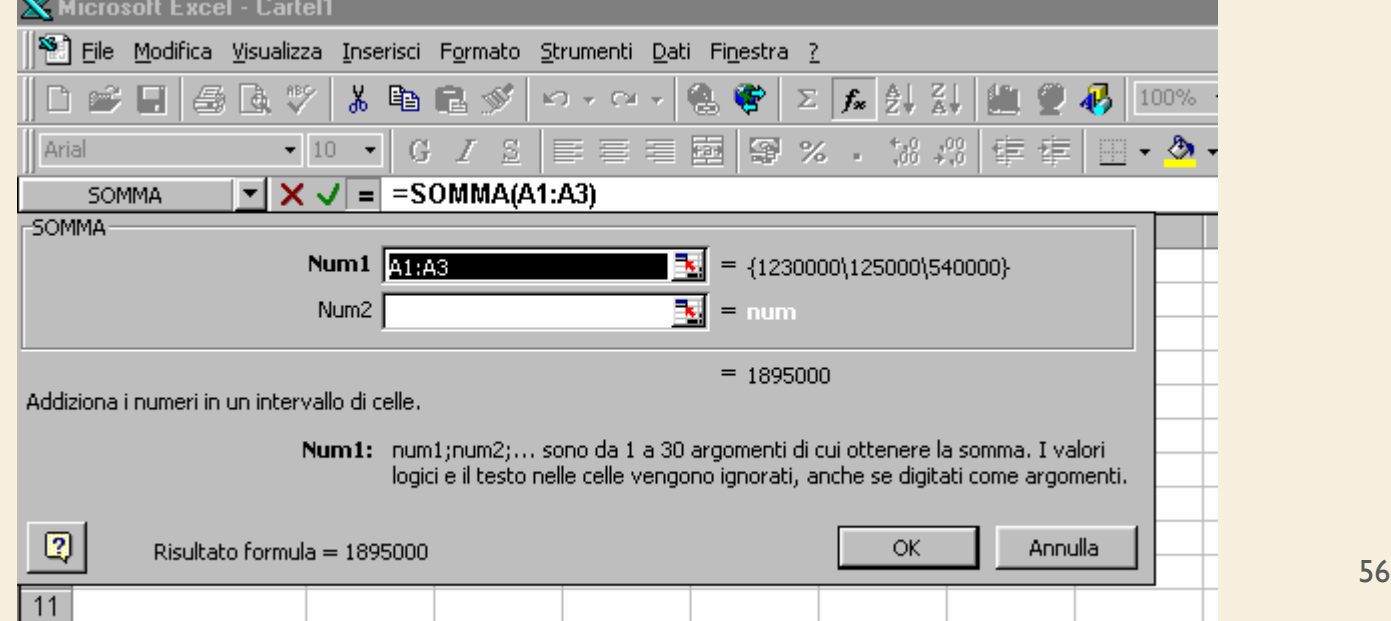

- È possibile utilizzare le funzioni come argomenti di altre funzioni
- Quando si utilizza una funzione come argomento (nidificazione), è necessario che questa restituisca lo stesso tipo di valore utilizzato dall'argomento
- Se la funzione nidificata non restituisce il tipo di valore corretto, verrà visualizzato un valore di errore #VALORE!

- Nella formula seguente ad esempio la funzione MEDIA è nidificata e viene confrontata con il valore 50
- È necessario che il confronto restituisca VERO o FALSO poiché questo è il tipo di valore richiesto dal primo argomento di una funzione SE

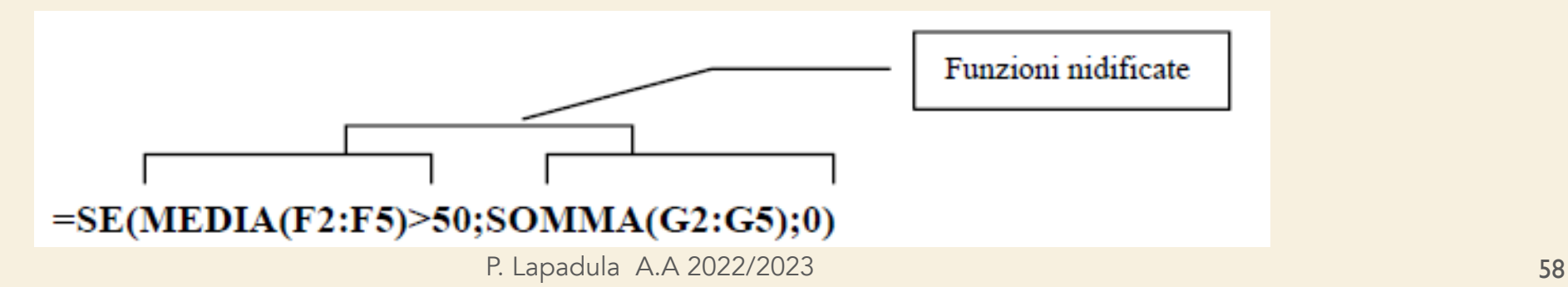

• È possibile utilizzare la Finestra della formula per nidificare funzioni come argomenti

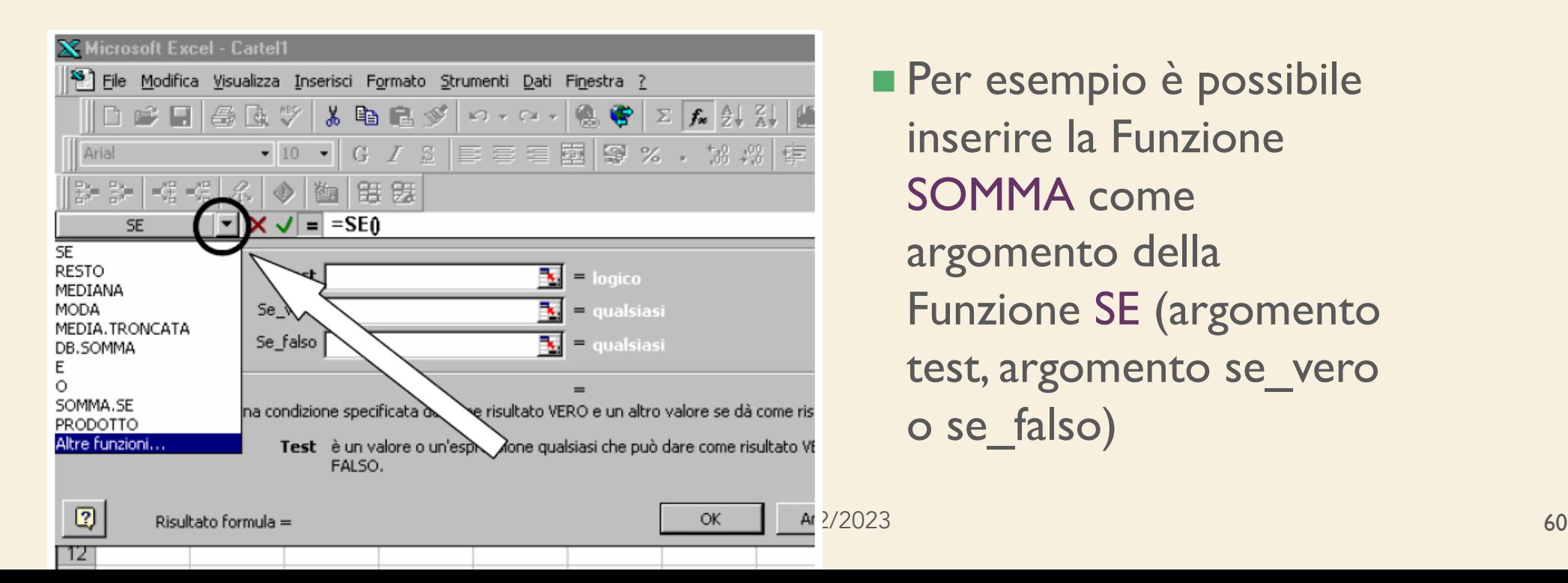

**Per esempio è possibile** inserire la Funzione SOMMA come argomento della Funzione SE (argomento test, argomento se\_vero o se\_falso)

• Fare clic sul nome della funzione sulla barra della formula ed automaticamente comparirà la rispettiva finestra della formula

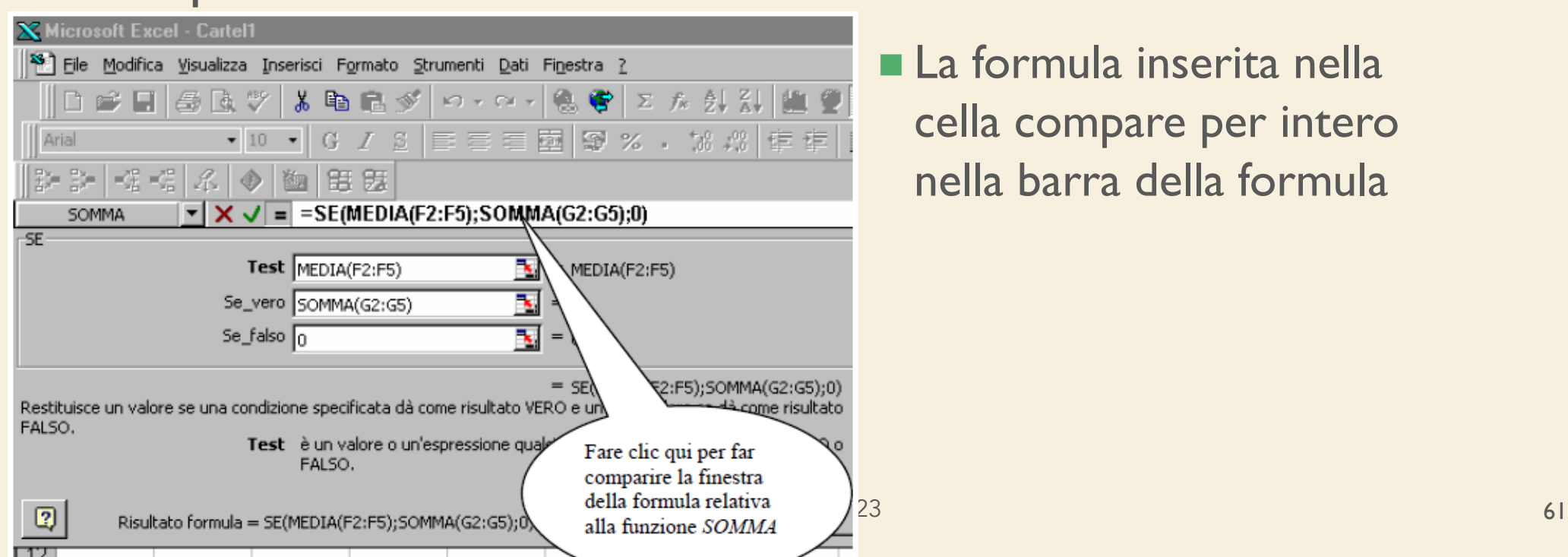

n La formula inserita nella cella compare per intero nella barra della formula

- Supponiamo di dover gestire i dati relativi agli ordini del mese di dicembre del 2012 di un determinato prodotto
	- Occorre elencare le ordinazioni per data, tipo del prodotto, prezzo al chilogrammo e chilogrammi di prodotto ordinati
	- Per ogni ordinazione è necessario calcolare l'ammontare totale della spesa
	- Infine è utile sintetizzare le informazioni raggruppandole per tipi di prodotto

- (cont. ) Per far ciò possiamo utilizzare la funzione predefinita di Excel SOMMA.SE
	- Occorre creare una tabella per la memorizzazione dei dati del prodotto:
		- Data, tipo del prodotto, prezzo al Kg e quantità in kg
	- In più occorre una colonna per il *TOTALE* dove va inserita una formula che calcoli il prodotto tra i Kg di prodotto ordinati ed il prezzo per chilogrammo

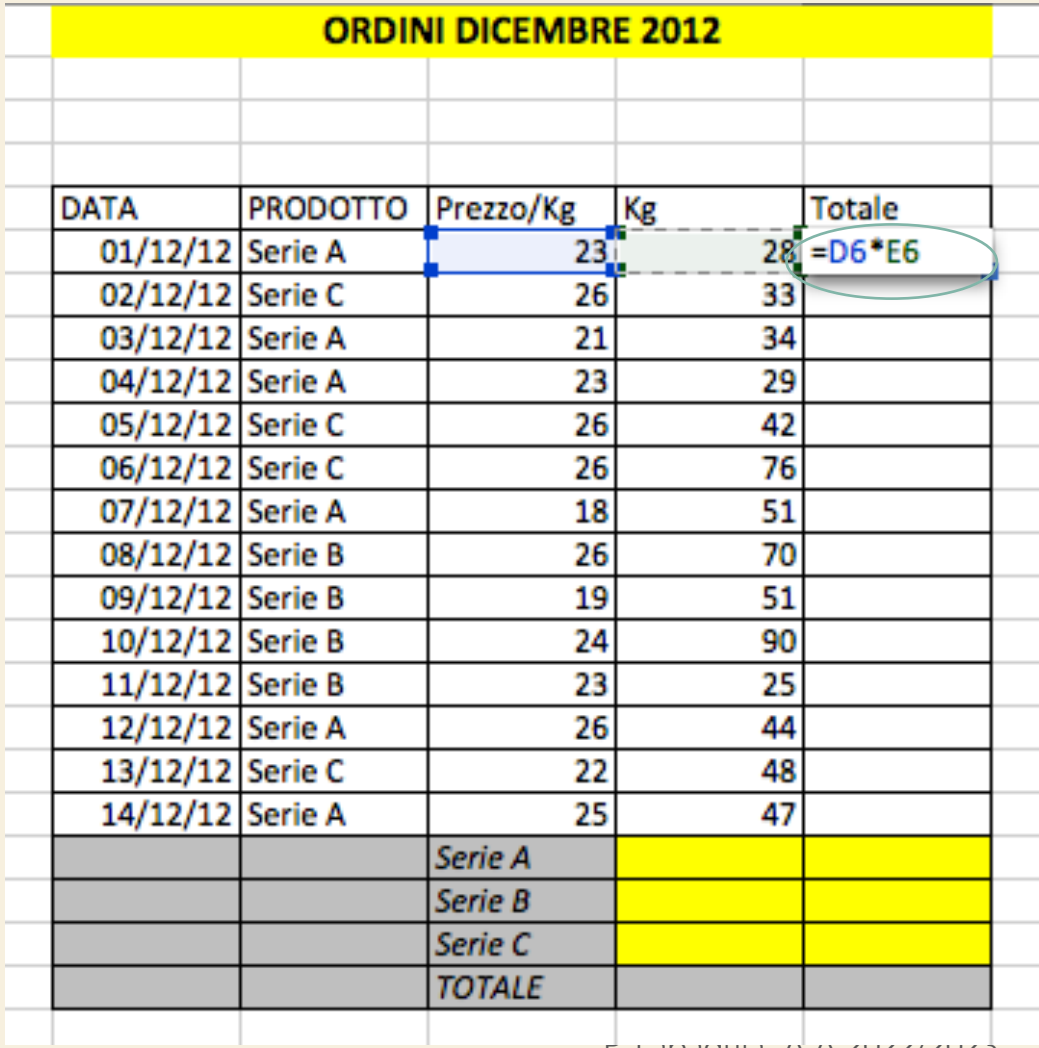

• Utilizzando il quadratino di riempimento è possibile copiare la formula nelle restanti celle sottostanti, ottenendo un aggiornamento automatico della formula in modo tale da considerare di volta in volta i dati  $\frac{1}{2}$  Lapadula A.A 2022/2023 **esatti** 64

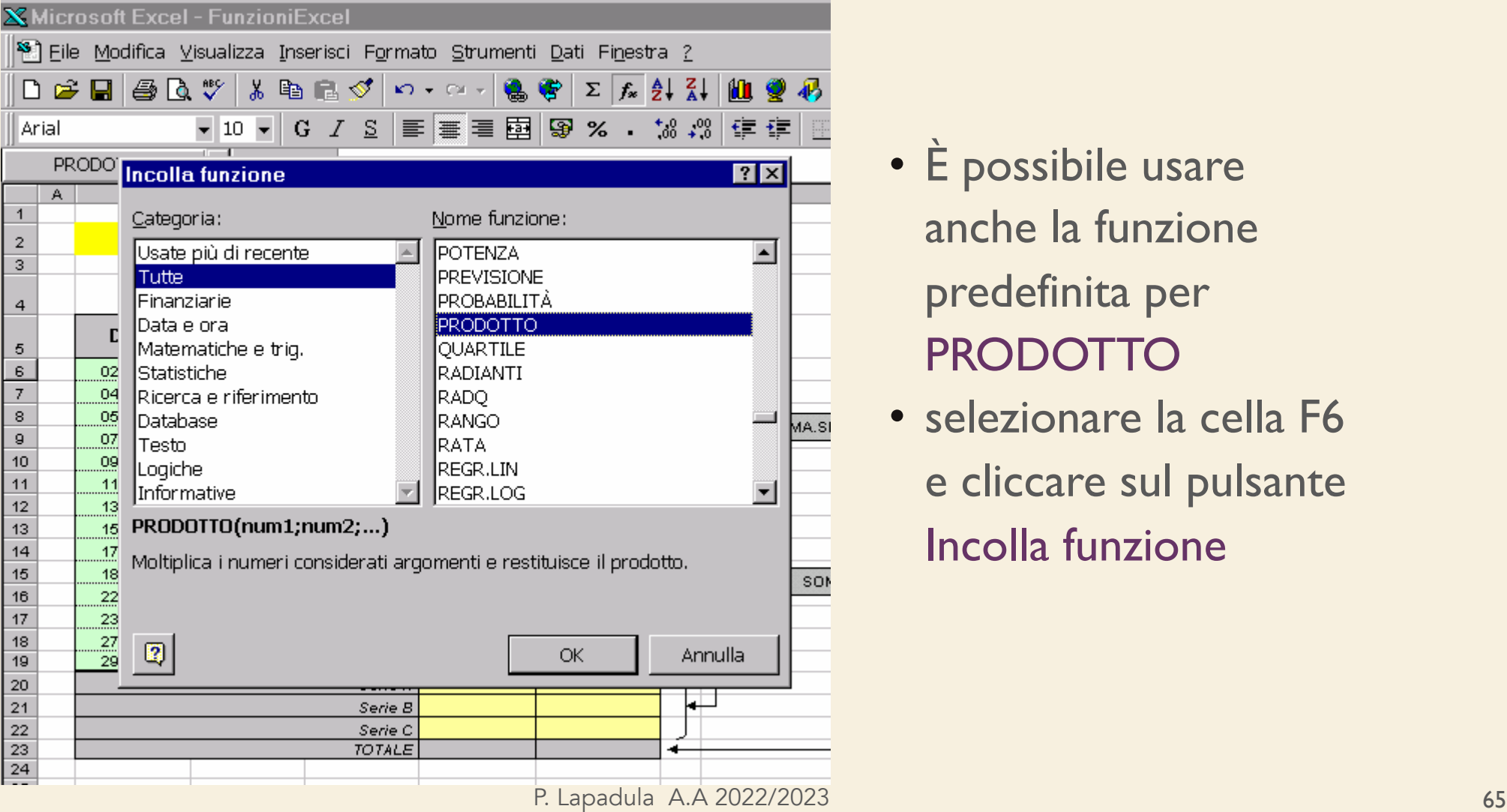

- È possibile usare anche la funzione predefinita per PRODOTTO
- selezionare la cella F6 e cliccare sul pulsante Incolla funzione

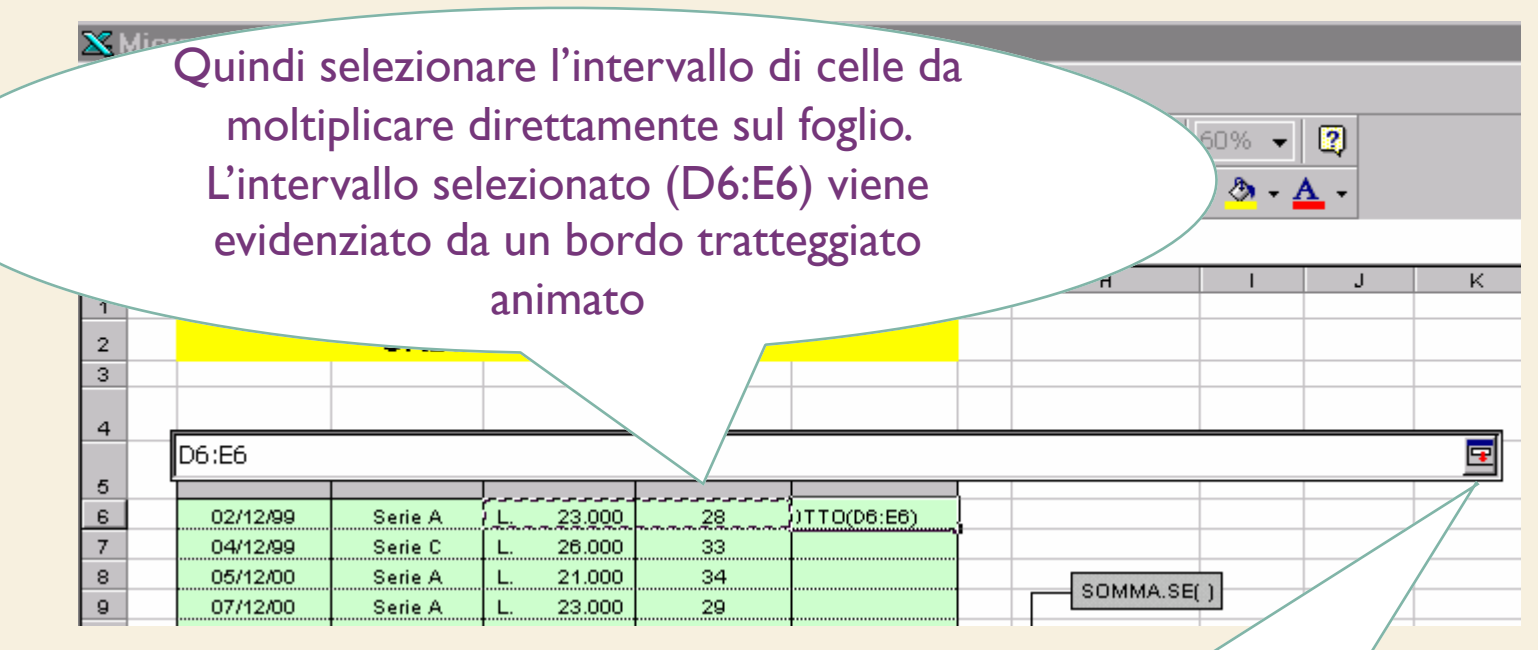

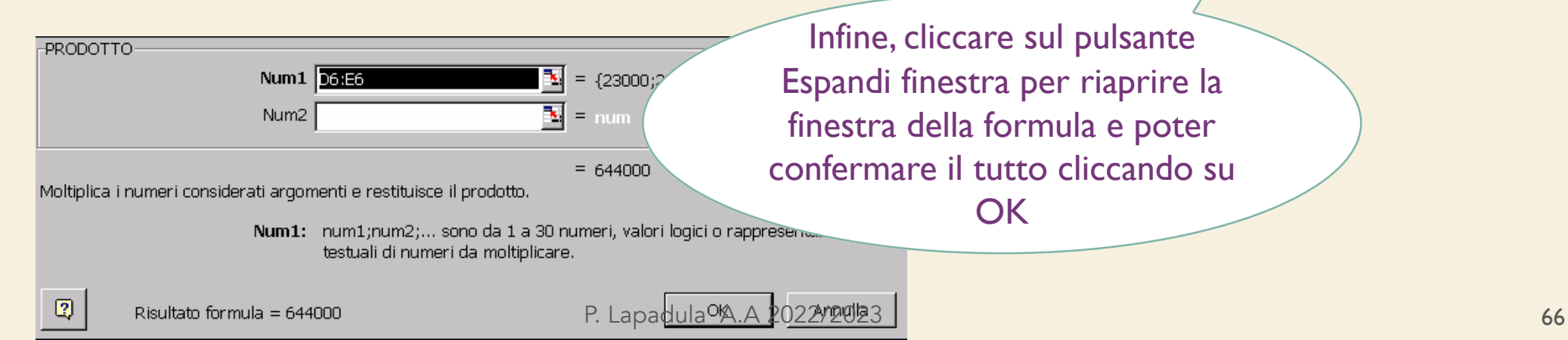

- A questo punto per calcolare il totale dei kg di prodotti ordinati per ciascuna serie di prodotto
	- Occorre sommare le celle della colonna Kg corrispondenti al tipo di prodotto "Serie A", ed inserire il totale nella cella E20
	- Lo stesso procedimento va ripetuto per le altre serie

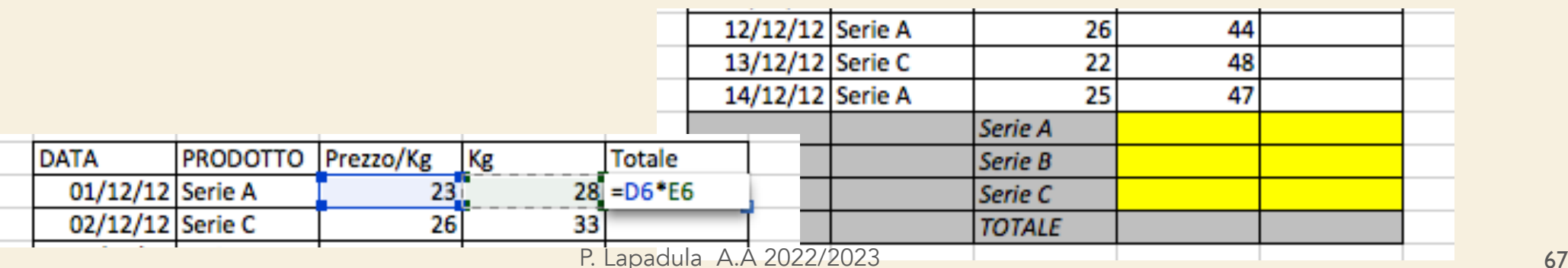

- Con SOMMA.SE possiamo evitare di fare questa selezione, poiché Excel permette di definire dei criteri per i calcoli
- Selezionare la cella E20 (cella che deve contenere il risultato) e premere il pulsante Incolla funzione
- Scegliere dalla categoria Tutte, la funzione SOMMA.SE
	- Inserire i tre argomenti
		- Intervallo, criterio e Int somma

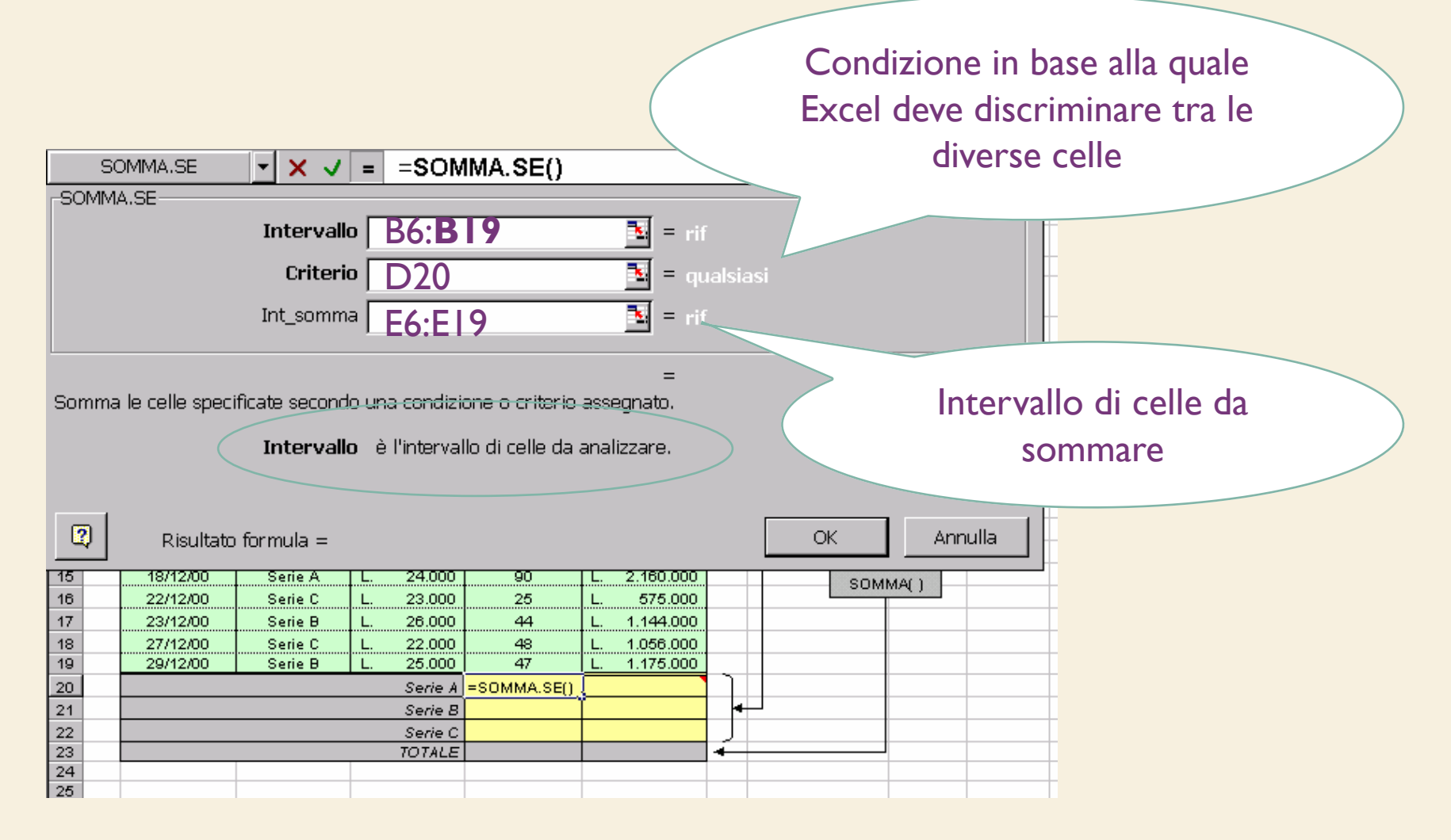

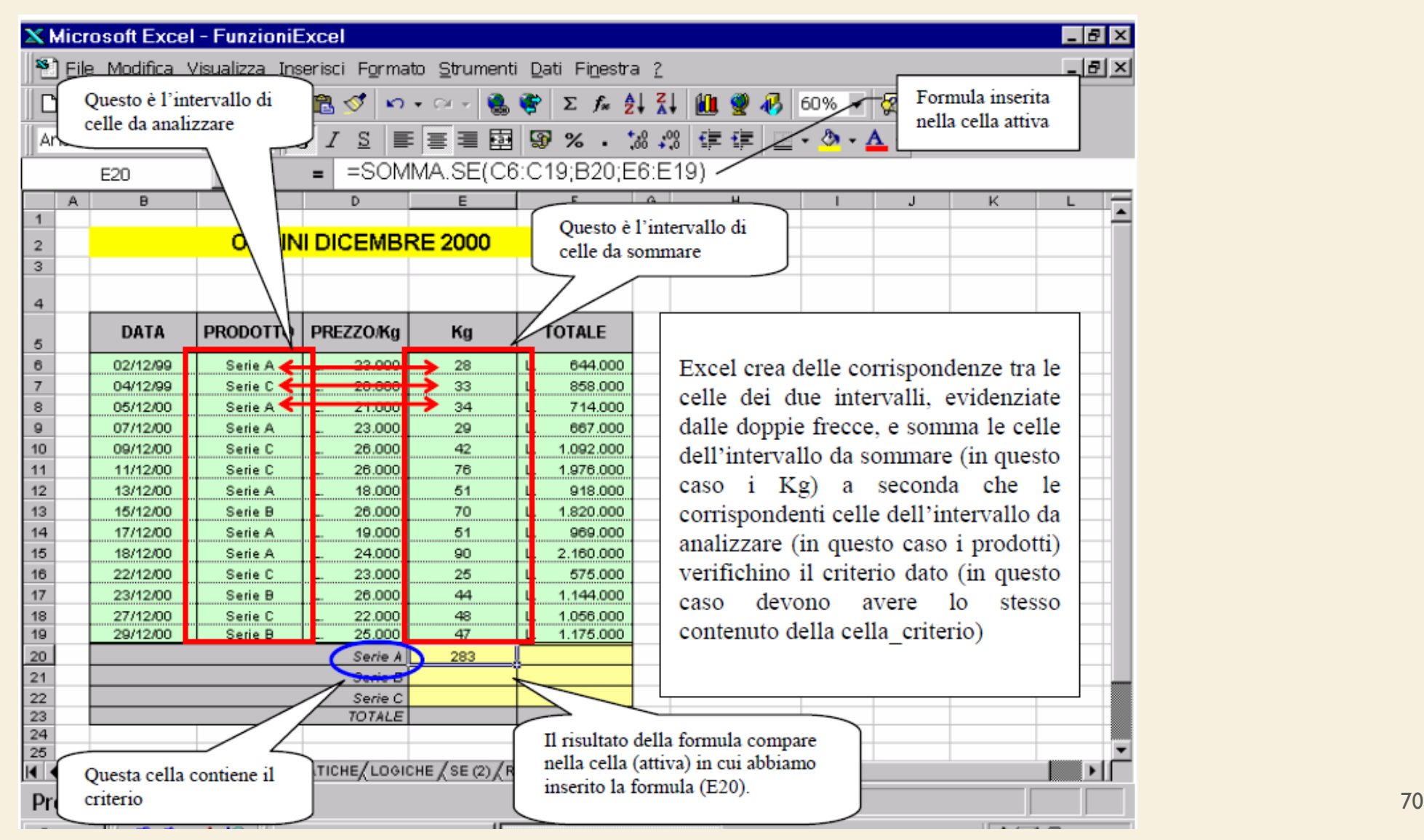

# Riferimenti di cella e di intervallo

- Le formule possono contenere riferimenti a celle o a intervalli di celle oppure a nomi o etichette che rappresentano celle o intervalli di celle
- Un riferimento identifica una cella o un intervallo di celle su un foglio di lavoro e consente l'individuazione di valori o dati che si desidera utilizzare in una formula

# Riferimenti di cella e di intervallo

- Tramite i riferimenti è possibile utilizzare in una formula i dati contenuti in diversi punti di un foglio di lavoro
- oppure utilizzare il valore di una cella in più formule
- Se si desidera che una cella assuma lo stesso valore di un'altra cella, è necessario immettere un segno di uguale seguito dal riferimento alla cella

# Riferimenti di cella e di intervallo

- La cella contenente la formula è denominata cella dipendente, poiché il valore in essa contenuto dipende dai valori contenuti in un'altra cella
- Ogni volta che viene modificato il valore della cella a cui la formula fa riferimento, verrà modificato anche il valore della cella contenente la formula
#### Riferimenti di cella e di intervallo

- Per esempio
- La formula =B15\*5 verrà ricalcolata ogni volta che il valore della cella B15 viene modificato
- È anche possibile fare riferimento a celle di altri fogli della stessa cartella di lavoro, ad altre cartelle di lavoro
	- Denominati riferimenti esterni
- oppure a dati contenuti in altri programmi
	- (riferimenti remoti)

#### Riferimenti di cella e di intervallo

• Di seguito sono riportati alcuni esempi di riferimenti

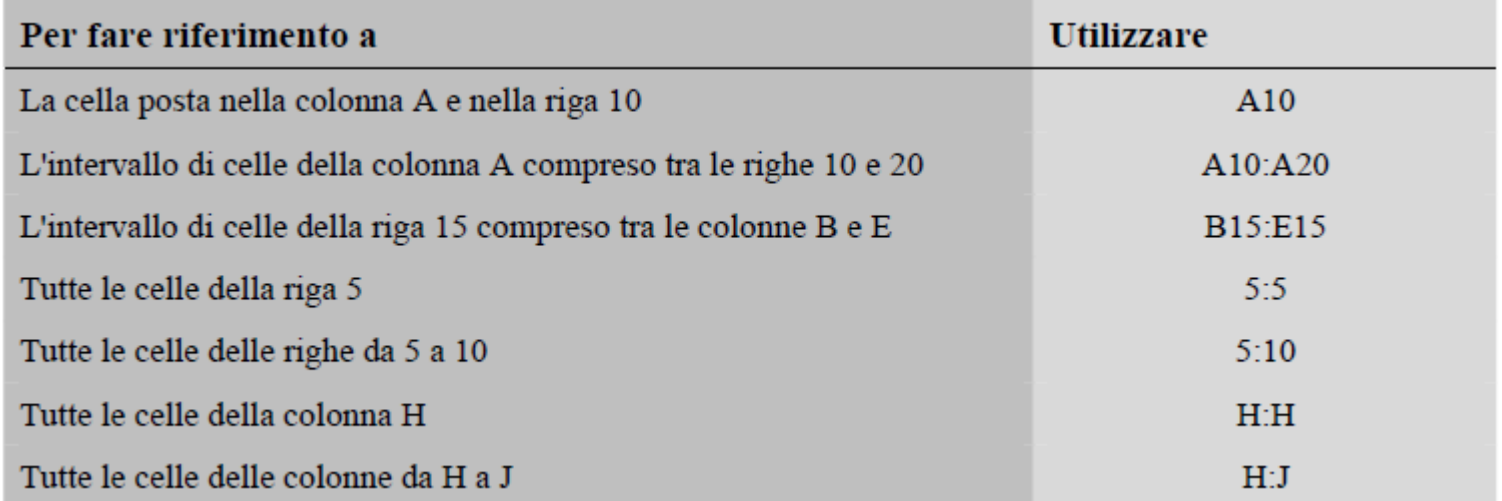

- La coppia ordinata lettera colonna/numero riga rappresenta l'indirizzo/riferimento della cella
- Tale indirizzo è detto riferimento relativo, in quanto memorizza la sua posizione relativa rispetto alla cella contenente la formula
- Ciò permette di utilizzare la tecnica del copia/incolla speciale o del riempimento automatico anche per la copia o il trascinamento di formule,
	- ottenendo automaticamente alcune modifiche opportune nei riferimenti di cella

- Vediamo un esempio di indirizzo assoluto
- Nei fogli di calcolo ci si trova spesso a lavorare con dati organizzati in colonne che si riferiscono a voci diverse di uno stesso fenomeno
- Il fatturato mensile dei tre agenti di vendita di una impresa nell'anno 1999 sarà probabilmente organizzato in una tabella formata da 12 colonne di 3 righe ciascuna

• Ciascuna colonna rappresenterà un mese dell'anno, mentre le righe individueranno i diversi agenti di vendita

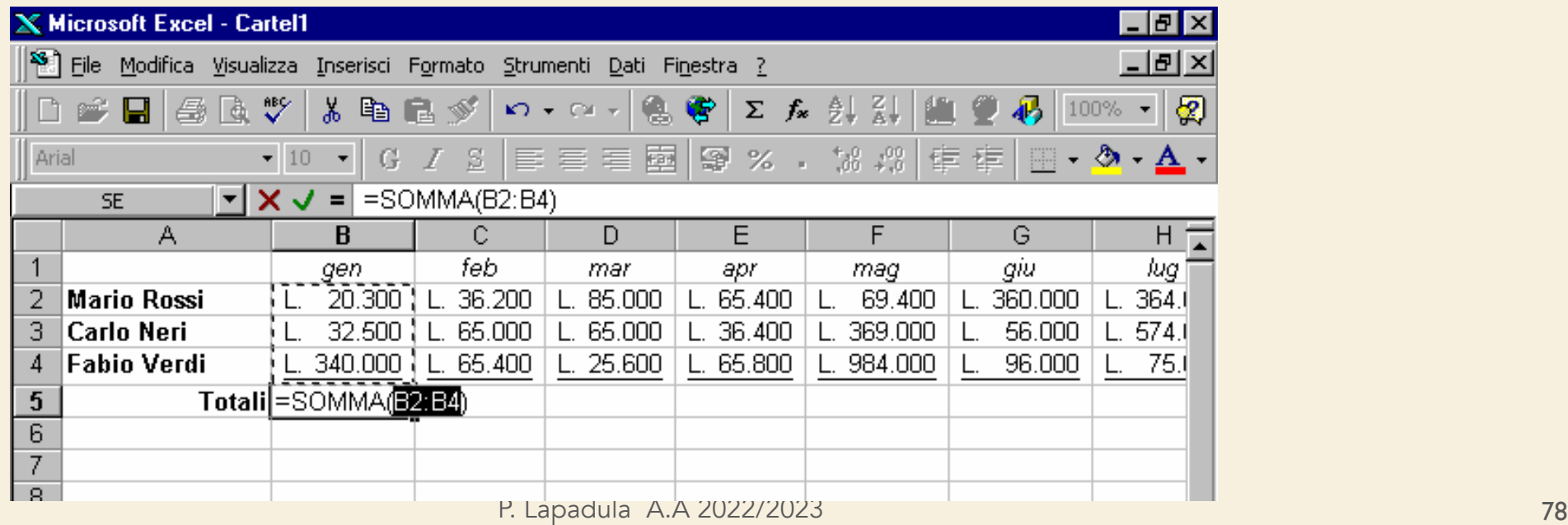

- Nella riga del totale viene indicato il fatturato mensile dell'impresa, ottenuto come somma dei singoli valori delle celle soprastanti la cella del totale mensile
- Una volta digitata la formula di calcolo del totale nella prima cella, Excel interpreta la formula in modo relativo, cioè considerando la somma delle 3 celle soprastanti la formula

# **Indirizzi assoluti, relativi e misti Copia/Incolla specia**

**Copia/Incolla speciale Quadratino di riempimento** 

- Se si copia il contenuto della cella e lo si incolla in un'altra cella mediante il comando Modifica  $\rightarrow$ Incolla Speciale,
- Excel cambia automaticamente i riferimenti di cella nella formula
	- per considerare sempre la somma dei tre valori contenuti nelle tre celle soprastanti la cella in cui si è incollata la formula
- Viene usato il *riempimento automatico delle formule*

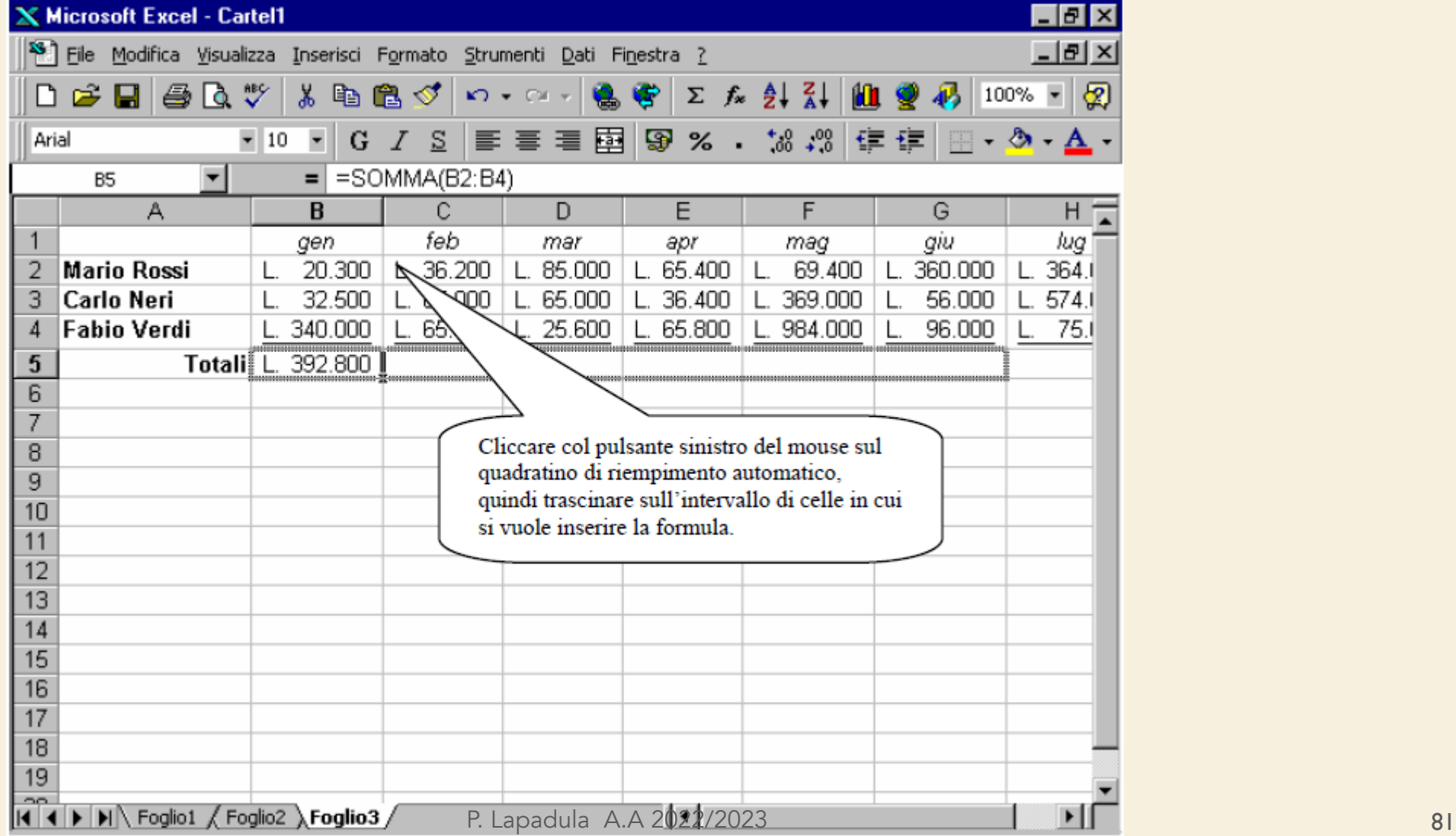

## Riferimenti assoluti

- In alcuni casi è necessario copiare una formula in più celle senza però che vengano cambiati i riferimenti alle celle contenenti alcuni valori
- In questi casi è necessario utilizzare i riferimenti assoluti per far sì che Excel capisca che si vuole fare riferimento a "quella" particolare cella, che rimane fissa al variare delle formule

#### Riferimenti assoluti

- Per indicare un riferimento assoluto è necessario premettere nella formula all'indicatore di colonna e/o di riga il simbolo di dollaro (\$)
- Se il dollaro precede sia l'indicatore di colonna che quello di riga, si parla di riferimento assoluto (ad esempio \$A\$1),
- mentre se tale simbolo precede solo uno dei due indicatori, si parla di riferimenti misti (ad esempio \$A1 oppure A\$1)

# **Riferimenti misti Variano i riferiment**

**di colonna se trascino una formula verso le celle laterali**

- Nei riferimenti misti, soltanto l'indicatore preceduto dal \$ rimane fisso al trascinare della formula, mentre l'altro riferimento è ancora relativo
- Si noti però che nel trascinare una formula verso le celle sottostanti o soprastanti, Excel modifica soltanto i riferimenti di riga (in quanto è il numero di riga a variare)
	- mentre i riferimenti di colonna rimangono fissi, anche se non preceduti dal dollaro e quindi relativi

- È importante utilizzare opportunamente i riferimenti di cella nelle formule,
- e non immettere il simbolo di dollaro quando non strettamente necessario,
- affinché si possa sfruttare il più possibile la tecnica del riempimento automatico delle formule
- Facciamo un esempio…

• Nella figura seguente è riportata una tabella riguardante le importazioni ed esportazioni della città di Alessandria nel 1580, in lire imperiali

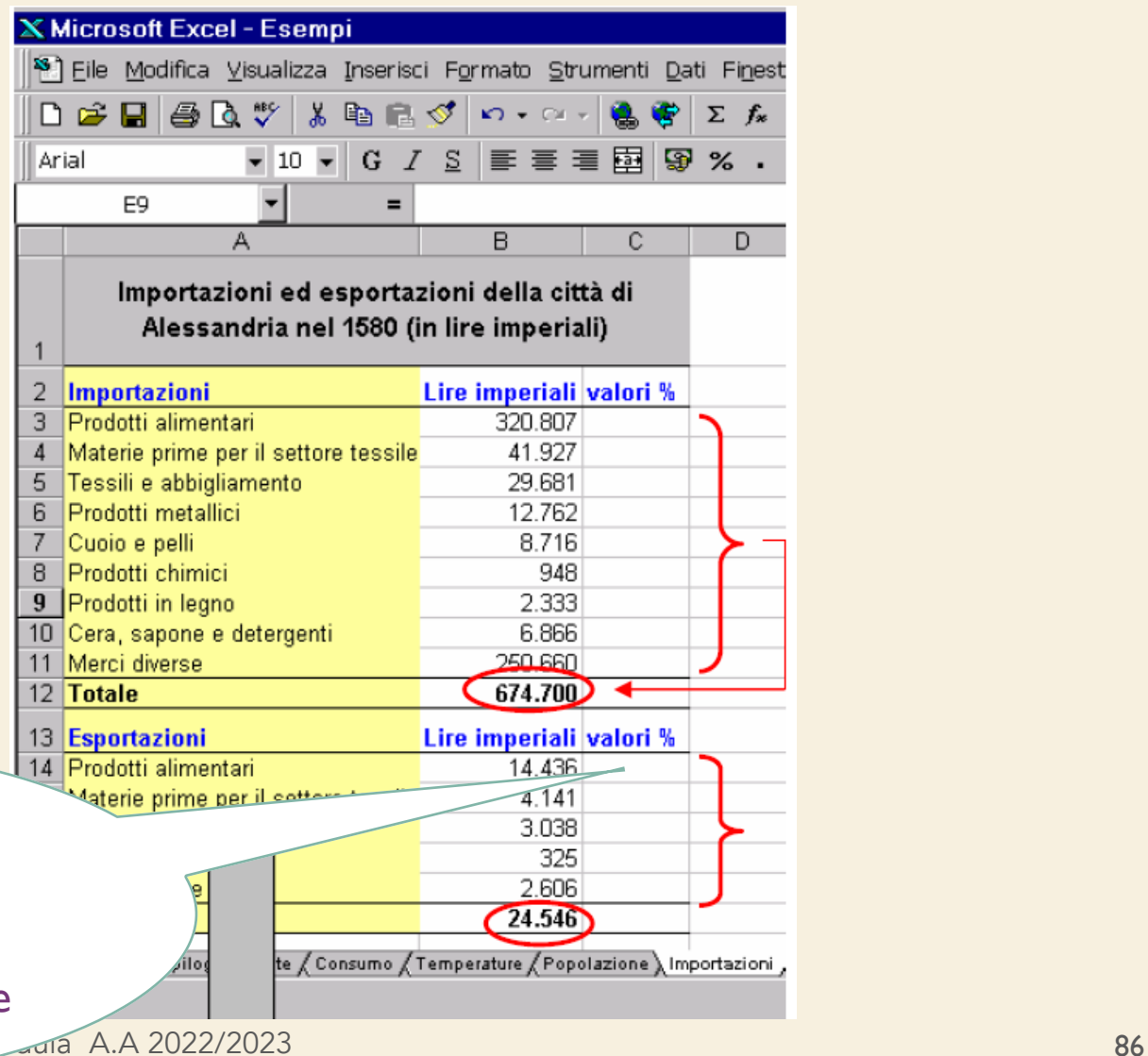

La cella deve contenere il rapporto tra i valori in lire imperiali relativi ai diversi prodotti ed il rispettivo totale

- Quindi in ciascuna cella di valore % andrà inserita una formula che calcoli il rapporto tra il valore della cella a sinistra (l'importo in lire imperiali) ed il rispettivo totale
- Tale incremento di riferimento viene fatto automaticamente da Excel mediante i riferimenti relativi
- Il riferimento alla cella del totale, invece, va mantenuto costante in tutte le formule: non va a quindi incrementato additiva assoluto and all provided by a strategy of the strategy of  $\frac{87}{20}$

- Ciascuna cella va divisa per "quella" cella particolare utilizzando il riferimento assoluto
- La formula corretta da inserire nella cella C3 è la seguente: = B3 / \$B\$12
- Poi possiamo comunque usare il riempimento automatico e il risultato sarà quello atteso  $-$  = B3 / \$B\$12, = B4 / \$B\$12, = B5 / \$B\$12

- In Microsoft Excel è possibile stampare specifici intervalli di celle, che possono comprendere grafici ed altri oggetti, in svariate posizioni
- Il comando Visualizza → Anteprima e interruzioni di pagina consente di visualizzare e modificare l'aspetto del documento che verrà stampato

- In Anteprima Interruzioni di pagina, ciascuna pagina è indicata da grandi lettere ombreggiate sullo sfondo e le aree di stampa appaiono bianche con evidenti bordi neri
- Si può modificare anche da questa posizione l'area di stampa trascinando i bordi dell'area

- Le interruzioni di pagina sono indicate da linee evidenti all'interno dell'area di stampa
- È possibile modificare le interruzioni di pagina e le aree di stampa trascinando queste linee, o addirittura eliminare le eventuali interruzioni di pagina trascinando le linee al di fuori dell'area di stampa

• Inoltre è possibile immettere e modificare i dati, le dimensioni e la posizione degli oggetti, per esempio di un grafico

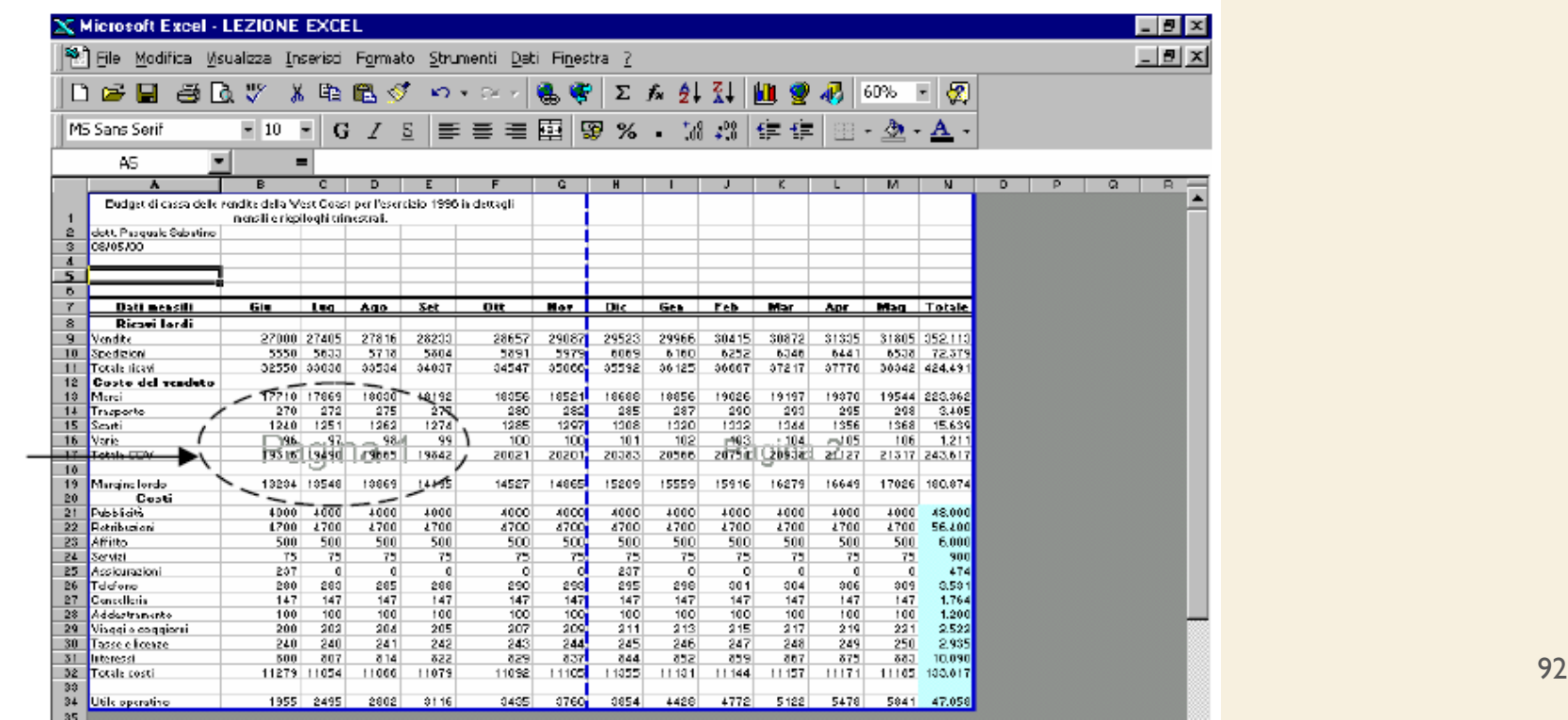

Sullo sfondo è indicato il numero della pagina

#### Anteprima di stampa

- Per ridurre il numero di stampe di prova, è utile visualizzare il foglio in anteprima prima di procedere alla stampa
- Per visualizzare in anteprima il risultato della stampa del foglio corrente, fare clic sul pulsante Anteprima di stampa, oppure scegliere il comando File  $\rightarrow$  Anteprima di stampa

Politicals.

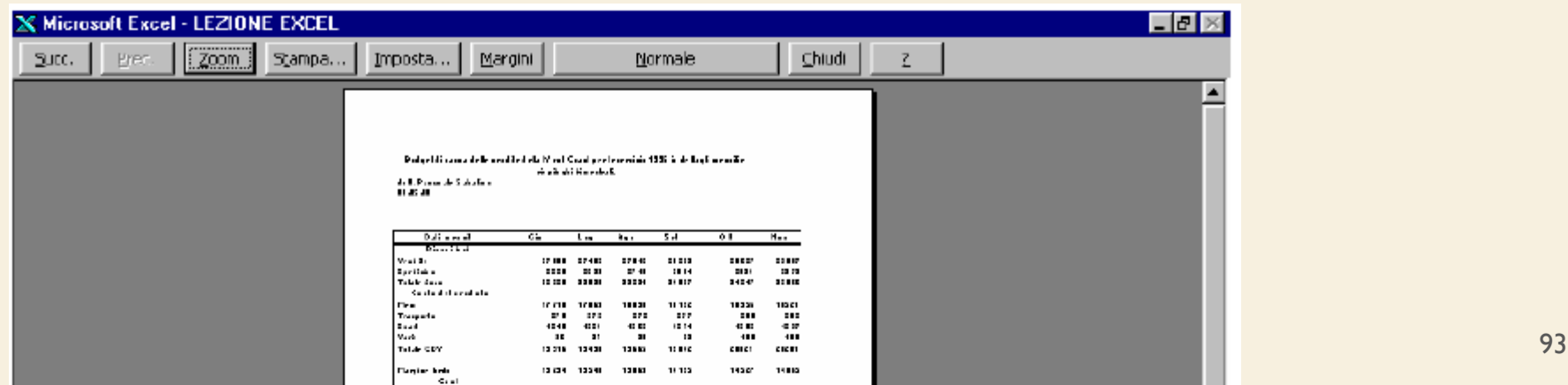

#### Anteprima di stampa

- In modalità Anteprima di stampa sono disponibili una serie di pulsanti particolarmente utili per impostare il layout del foglio e le opzioni di stampa
	- Zoom: per ingrandire la visualizzazione; equivale a cliccare col puntatore del mouse sulla pagina in anteprima, quando esso assume la forma di piccola lente di ingrandimento
	- Imposta…: chiama la finestra di dialogo per l'impostazione del layout della pagina (cambiare orientamento della pagina, modificarne i margini, aggiungere intestazioni e piè di pagina ed altre variazioni)

#### Anteprima di stampa

- (cont.) In modalità Anteprima
	- Margini: per visualizzare e modificare i margini della pagina utilizzando il mouse
	- Anteprima interruzioni di pagina: per modificare le interruzioni di pagina e il posizionamento degli oggetti
	- Stampa: chiama la finestra di dialogo per la stampa del foglio di lavoro
	- Chiudi: per tornare alla visualizzazione normale

#### Modificare l'impostazione della pagina

• File → Imposta pagina dalla barra dei menu per aprire la finestra di dialogo Imposta pagina**,** tramite la quale è possibile definire il layout della pagina impostando opportunamente le diverse opzioni contenute nelle quattro schede Pagina, Margini, Intestazione e piè di pagina e Foglio

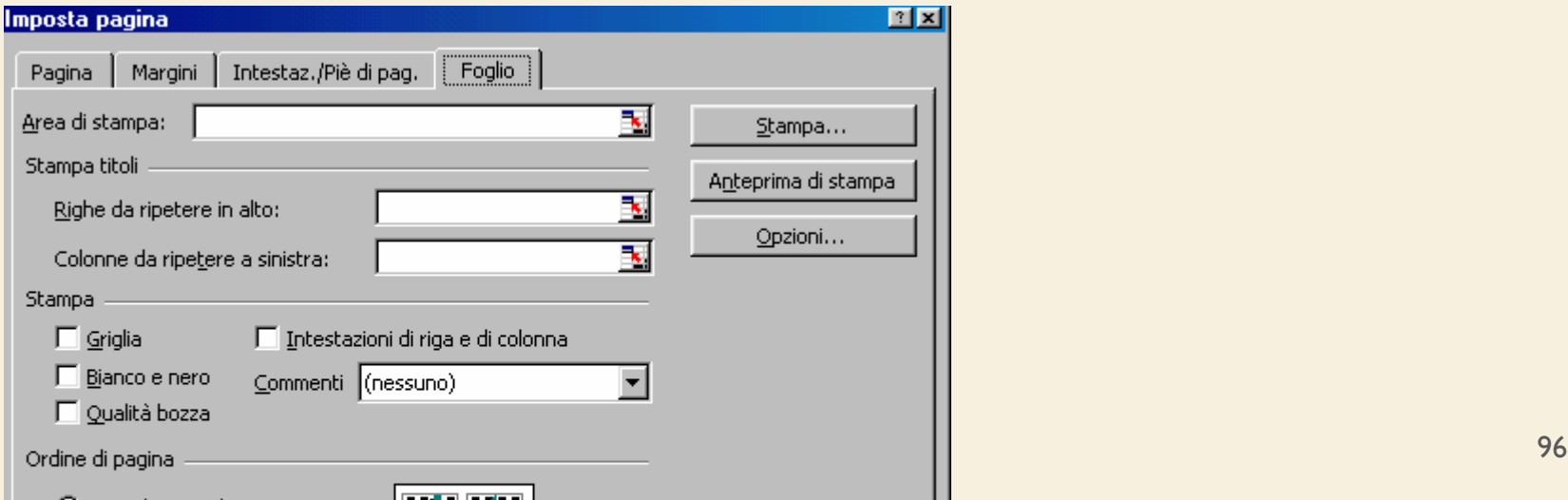

- Cliccare sul pulsante Stampa della barra degli strumenti Standard, oppure, se si vogliono cambiare le impostazioni predefinite, scegliere il comando File  $\rightarrow$  Stampa
- In quest'ultimo caso appare una finestra di dialogo in cui è possibile specificare esattamente cosa si desidera stampare e il numero di copie da stampare
- È inoltre possibile richiamare l'Anteprima di stampa nonché selezionare la stampante da utilizzare ed impostarne le relative proprietà

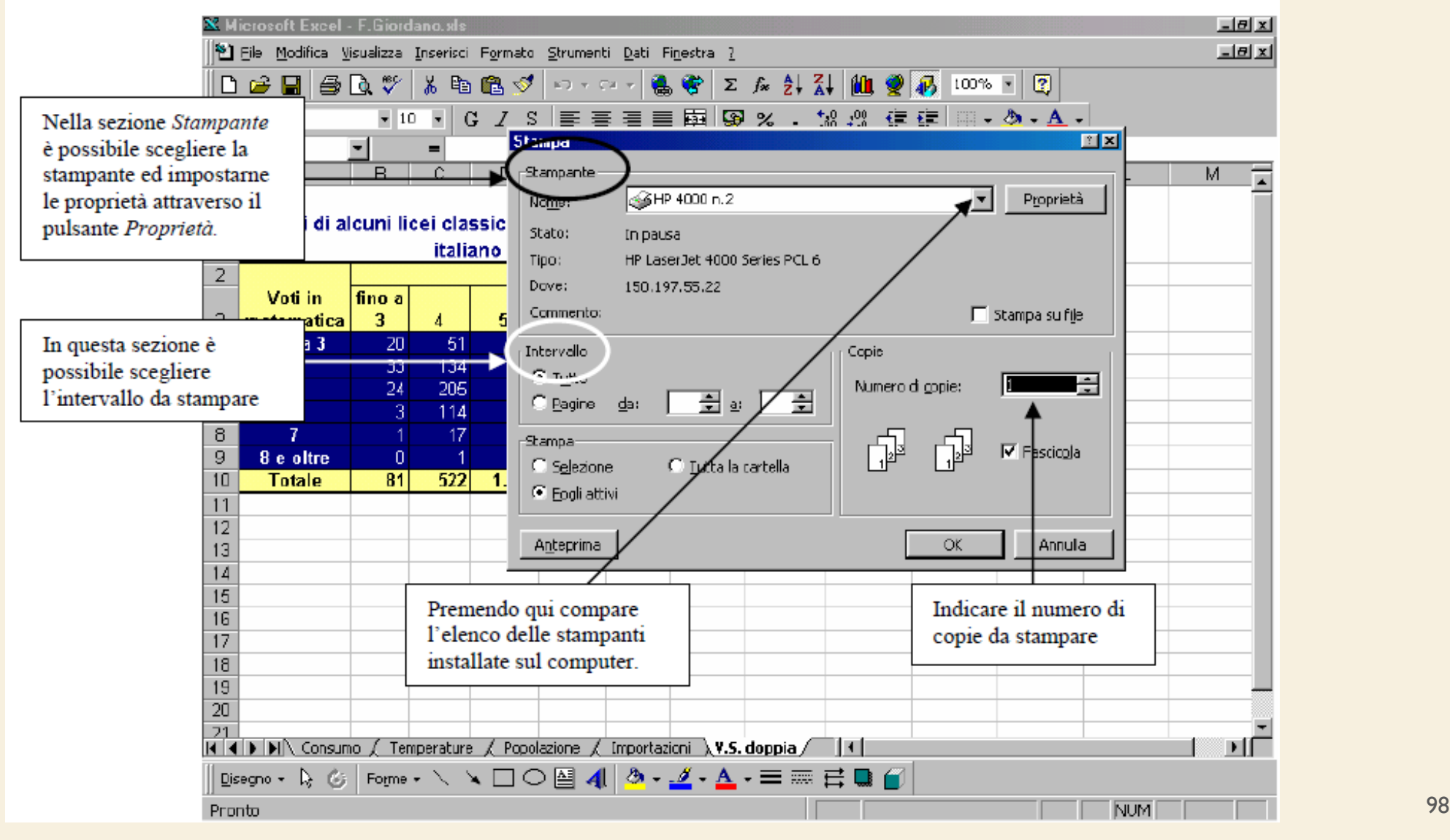

- Sulla scheda Foglio della finestra di dialogo Imposta pagina è possibile specificare un intervallo nella casella di testo *Area di stampa* 
	- (l'area di stampa può inoltre essere impostata/cancellata utilizzando il sottomenu ottenibile da File  $\rightarrow$  Area di stampa)
- L'area di stampa può servire, ad esempio, per stampare solo l'intervallo contenente i risultati di un determinato calcolo, oppure le celle contenenti una determinata tabella, ed escludere tutto il resto dall'area di stampa

- Tornando alla scheda Foglio, si possono utilizzare le opzioni nella sezione Stampa titoli per indicare ad Excel di ripetere le intestazioni di colonna e di riga per ogni pagina
- È inoltre possibile specificare l'ordine da seguire nella stampa di un foglio di lavoro multi-pagina, utilizzando le opzioni nella sezione Ordine di pagina

# Formattare i dati per renderli più leggibili

- Talvolta può essere difficoltoso reperire le informazioni desiderate in un foglio di lavoro contenente una gran quantità di dati
- È utile utilizzare i comandi di formattazione per aumentare la chiarezza del foglio di lavoro
- Esistono molti metodi per modificare l'aspetto dei fogli di lavoro
- In ogni caso, prima di apportare una modifica, accertarsi di aver selezionato la cella o l'intervallo di celle a cui si desidera applicare la modifica

## Modifica dell'aspetto del testo e dei dati

- È possibile decidere quali caratteri utilizzare nei fogli di lavoro
- La barra degli strumenti Formattazione contiene la maggior parte degli strumenti necessari per l'applicazione degli stili di carattere alle celle selezionate
- Per disporre di ulteriori opzioni, scegliere il comando  $Formato \rightarrow$  Celle e quindi fare clic sulla scheda Carattere

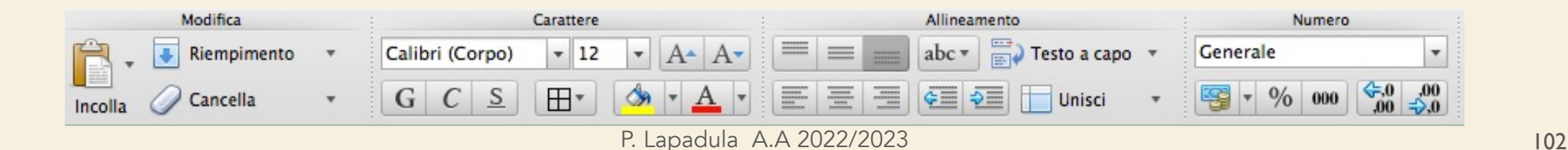

# Modifica dell'interlinea e dell'allineamento dei dati

- Per distinguere tra vari tipi di informazioni delle celle, è possibile modificare l'allineamento del contenuto delle celle utilizzando i pulsanti di allineamento
- È possibile inserire righe e colonne per dividere i dati o le etichette tramite i comandi Inserisci  $\rightarrow$  Righe e **Colonne**
- È inoltre possibile modificare la larghezza e l'altezza di righe e colonne А в

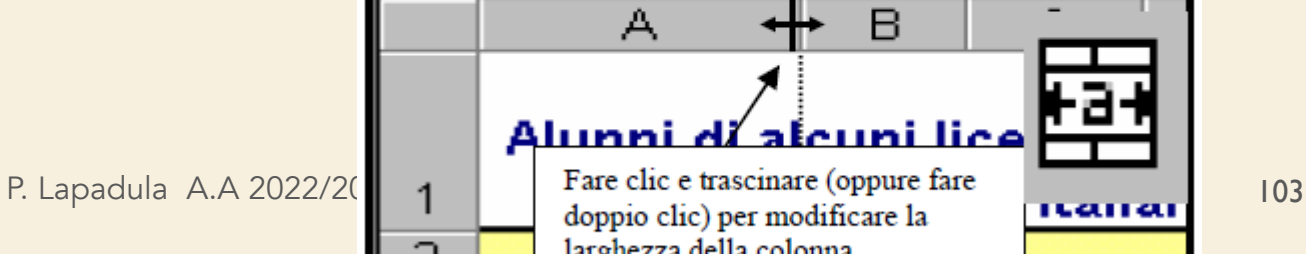

# Modifica dell'interlinea e dell'allineamento dei dati

- Per creare una struttura di tabella, spesso è necessario unire più celle e scrivere il testo al centro della cella unita
- A tal fine, digitare il testo nella prima cella in alto a sinistra dell'intervallo da unire, selezionare l'intervallo e quindi fare clic sul pulsante Unisci e centra
- Questa procedura unisce le celle e contemporaneamente posiziona il testo al centro della nuova cella ingrandita

# Modifica dell'interlinea e dell'allineamento dei dati

- Si può ottenere lo stesso risultato ricorrendo alla scheda Allineamento del comando Formato  $\rightarrow$  Celle, selezionando la casella di controllo *Unione celle*
- L'unione di celle combina le celle selezionate in un'unica cella che assume il riferimento di cella della prima cella a sinistra in alto dell'intervallo unito

# SOMMARIO

- Excel
	- Area di lavoro
	- Lavorare con le celle
		- Inserire i dati, modificare, copiare e spostare, immissione automatica dei dati, applicare un formato
	- Le formule
		- Operatori aritmetici e funzioni predefinite, utilizzo di intervalli nelle formule, riferimenti/indirizzi assoluti, relativi e misti
		- Nidificare le funzioni
	- Il Layout, Anteprima di Stampa, Stampa e Formattazione dei dati

Pacchetti Applicativi: Excel >> Termini della Licenza

# RMINI DE[LLA LICENZA](http://creativecommons.org/licenses/by-sa/1.0/)

- This work is licensed under the Creative Common License. To view a copy of this license, visit http://creativecommons.org/licenses/by-sa/1.0/ or s Commons, 559 Nathan Abbott Way, Stanford, Califo
- Questo lavoro viene concesso in uso secondo i termini della licenza "Attribution" di Creative Commons. Per ottenere una contribution- ShareAlike" di Creative Commons. Per ottenere un possibile visitare http://creativecommons.org/licens una lettera all'indirizzo Creative Commons, 559 Na California 94305, USA.